Samsung Galaxy Tab® 4 NOOK® 10.1

User Guide

# Samsung GALAXY Tab4nook

### TABLET

#### **User Manual**

Please read this manual before operating your device and keep it for future reference.

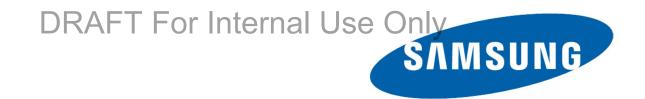

### **Legal Notices**

Warning: This product contains chemicals known to the State of California to cause cancer and reproductive toxicity.

#### Intellectual Property

All Intellectual Property, as defined below, owned by or which is otherwise the property of Samsung or its respective suppliers relating to the SAMSUNG mobile device, including but not limited to, accessories, parts, or software relating there to (the "mobile device"), is proprietary to Samsung and protected under federal laws, state laws, and international treaty provisions. Intellectual Property includes, but is not limited to, inventions (patentable or unpatentable), patents, trade secrets, copyrights, software, computer programs, and related documentation and other works of authorship. You may not infringe or otherwise violate the rights secured by the Intellectual Property. Moreover, you agree that you will not (and will not attempt to) modify, prepare derivative works of, reverse engineer, decompile, disassemble, or otherwise attempt to create source code from the software. No title to or ownership in the Intellectual Property is transferred to you. All applicable rights of the Intellectual Property shall remain with SAMSUNG and its suppliers.

#### Open Source Software

Some software components of this product incorporate source code covered under GNU General Public License (GPL), GNU Lesser General Public License (LGPL), OpenSSL License, BSD License and other open source licenses. To obtain the source code covered under the open source licenses, please visit:

http://opensource.samsung.com.

#### Disclaimer of Warranties; **Exclusion of Liability**

**EXCEPT AS SET FORTH IN THE EXPRESS** WARRANTY CONTAINED ON THE WARRANTY PAGE ENCLOSED WITH THE PRODUCT, THE PURCHASER TAKES THE PRODUCT "AS IS", AND SAMSUNG MAKES NO EXPRESS OR IMPLIED WARRANTY OF ANY KIND WHATSOEVER WITH RESPECT TO THE PRODUCT, INCLUDING BUT NOT LIMITED TO THE MERCHANTABILITY OF THE PRODUCT OR ITS FITNESS FOR ANY PARTICULAR PURPOSE OR USE; THE DESIGN, CONDITION OR QUALITY OF THE PRODUCT; THE PERFORMANCE OF THE PRODUCT; THE WORKMANSHIP OF THE PRODUCT OR THE COMPONENTS CONTAINED THEREIN: OR COMPLIANCE OF THE PRODUCT WITH THE REQUIREMENTS OF ANY LAW, RULE, SPECIFICATION OR CONTRACT PERTAINING THERETO, NOTHING CONTAINED IN THE INSTRUCTION MANUAL SHALL BE CONSTRUED TO CREATE AN EXPRESS OR IMPLIED WARRANTY OF ANY KIND WHATSOEVER WITH RESPECT TO THE PRODUCT. IN ADDITION, SAMSUNG SHALL NOT BE LIABLE FOR ANY DAMAGES OF ANY KIND RESULTING FROM THE PURCHASE OR USE OF THE PRODUCT OR ARISING FROM THE BREACH OF THE EXPRESS WARRANTY, INCLUDING INCIDENTAL, SPECIAL OR CONSEQUENTIAL DAMAGES, OR LOSS OF ANTICIPATED PROFITS OR BENEFITS.

#### Modification of Software

SAMSUNG IS NOT LIABLE FOR PERFORMANCE ISSUES OR INCOMPATIBILITIES CAUSED BY YOUR EDITING OF REGISTRY SETTINGS, OR YOUR MODIFICATION OF OPERATING SYSTEM SOFTWARE.

USING CUSTOM OPERATING SYSTEM SOFTWARE MAY CAUSE YOUR DEVICE AND APPLICATIONS TO WORK IMPROPERLY. YOUR CARRIER MAY DRAFT For Intersoftware, such as custom os.

#### SAFE<sup>™</sup> (Samsung For Enterprise)

SAFETM: "SAFETM" (Samsung for Enterprise) is a mark for a Samsung device which has been tested against Samsung's own internal criteria for interoperability with certain third party securityrelated solutions for MDM and VPN. The testing includes field testing with local network connection and menu tree testing which tests functionality of the solutions in conjunction with the Samsung device. During the testing, the device is tested with the security solutions to see if the solutions work with the device as described by the third party security solution providers. The testing, for example, includes field testing with local network connection and menu tree testing which tests functionality of the solutions in conjunction with the Samsung device. For more information about Samsung's SAFE™ program, please refer to www.samsung.com/us/safe.

Disclaimer of Warranties: EXCEPT AS OTHERWISE PROVIDED IN THEIR STANDARD END USER LICENSE AND WARRANTY. TO THE FULL EXTENT PERMITTED BY LAW SAMSUNG ELECTRONICS CO., LTD., SAMSUNG TELECOMMUNICATIONS AMERICA, LLC, AND THEIR AFFILIATES (COLLECTIVELY REFERRED TO HEREIN AS THE "SAMSUNG ENTITIES") EXPRESSLY DISCLAIM ANY AND ALL WARRANTIES, EXPRESS OR IMPLIED. INCLUDING ANY WARRANTY OF MERCHANTABILITY, FITNESS FOR A PARTICULAR PURPOSE, INTEROPERABILITY OR NON-INFRINGEMENT. WITH RESPECT TO INFORMATION TECHNOLOGY SECURITY PROTECTION, SAFE™ DEVICES AND APPLICATIONS TESTED WITH SAFE™ DEVICES. IN NO EVENT SHALL THE SAMSUNG ENTITIES BE LIABLE FOR ANY DIRECT. INDIRECT. INCIDENTAL. PUNITIVE. OR CONSEQUENTIAL DAMAGES OF ANY KIND WHATSOEVER WITH RESPECT TO INFORMATION TECHNOLOGY SECURITY PROTECTION, SAFE™ DEVICES OR APPLICATIONS TESTED WITH SAFE™ DEVICES. In addition, information technology security protection will be affected by features or functionality associated with, among other things the e-mail platform, master data management, and virtual private network solutions selected by the software provider, solution provider or user. Choice of an e-mail, master data management, and virtual private network solution is at the sole discretion of the software provider, solution provider or user and any associated effect on information technology security protection is solely the responsibility of the software provider, solution provider or user.

For complete statement of limited warranty, please refer to <a href="www.samsung.com/us/safe">www.samsung.com/us/safe</a>, available on the web and where Samsung smartphones and mobile devices are sold. [091714]

#### Samsung Telecommunications America (STA), LLC

#### **Headquarters:**

1301 E. Lookout Drive Richardson, TX 75082

1-800-SAMSUNG (726-7864) 1-888-987-HELP (4357)

#### **Internet Address:**

www.samsung.com

©2014 Samsung Telecommunications America, LLC. Samsung is a registered trademark of Samsung Electronics Co., Ltd.

### Do you have questions about your Samsung Mobile Device?

For 24 hour information and assistance, we offer a new FAQ/ARS System (Automated Response System) at: <a href="https://www.samsung.com/us/support">www.samsung.com/us/support</a>

The actual available capacity of the internal memory is less than the specified capacity because the operating system and default applications occupy part of the memory. The available capacity may change when you upgrade the device.

Nuance<sup>®</sup>, VSuite<sup>™</sup>, T9<sup>®</sup> Text Input, and the Nuance logo are trademarks or registered trademarks of Nuance Communications, Inc., or its affiliates in the United States and/or other countries.

The Bluetooth® word mark, figure mark (stylized "B Design"), and combination mark (Bluetooth word mark and "B Design") are registered trademarks and are wholly owned by the Bluetooth SIG.

microSD™ and the microSD logo are Trademarks of the SD Card Association.

Internal Use Only

Legal Notices

Google, the Google Iogo, Android, the Android Iogo, Google Play, Gmail, Google Mail, Google Maps, Google Music, Google Hangouts, Picasa, Play Newsstand, YouTube and other Google marks are trademarks of Google Inc.

Wi-Fi is a registered trademark of the Wireless Fidelity Alliance, Inc.

Swype and the Swype logos are trademarks of Swype, Inc.

NOOK®, NOOK Apps™, NOOK Book®, NOOK Catalogs™, NOOK Kids®, NOOK Magazine™, NOOK Newspaper®, NOOK Newsstand™, NOOK Profiles™, NOOK Store®, NOOK Video™, NOOK Today™, ArticleView®, LendMe®, PagePerfect™, and the NOOK logos are trademarks of barnesandnoble. com Ilc or its affiliates. Your use of NOOK is subject to the NOOK Terms of Service located in the Settings section of this device and here: NOOK. com/legal. Contains Reader® Mobile technology by Adobe Systems Incorporated. Adobe®, Reader®, and Reader® Mobile are either registered trademarks or trademarks of Adobe Systems Incorporated in the United States and/or other countries.

Your NOOK includes the Merriam-Webster's Collegiate® Dictionary, Eleventh Edition, with Geographic and Biographic Information. Merriam-Webster and Collegiate are trademarks of Merriam-Webster, Inc. and are used herein pursuant to license. Copyright © 2009-2011 Merriam-Webster, Inc. All rights reserved.

Ascender is a trademark of Ascender Corporation which is registered in the U.S. Patent and Trademark Office and certain other jurisdictions.

Georgia is a trademark of Microsoft Corporation which is registered in the U.S. Patent and Trademark Office and certain other jurisdictions.

Other company and product names mentioned herein may be trademarks of their respective owners.

Screen images used with permission of barnesandnoble.com IIc. Screen images simulated.

#### Online Legal Information

The online version of the Health/Safety and Warranty guide for your device can be found at: www.samsung.com.

### DRAFT For Internal Use Only

Legal Notices iii

# Table of Contents

| Getting Started                   | 1       | Calculator             | 51 |
|-----------------------------------|---------|------------------------|----|
| Front View                        |         | Calendar               | 52 |
| Back View                         | 3       | Camera and Video       | 53 |
| Assemble Your Device              | 4       | Contacts               | 55 |
| Setting Up Your NOOK®             | 5       | Email                  | 59 |
| Set Up Accounts on Your Device    | 7       | GALAXY Apps            | 60 |
| Know Your Device                  | 8       | Gallery                |    |
| Home Screen                       | 9       | Internet               |    |
| Status Bar                        | 12      | Memo                   |    |
| Navigation, Motions, and Gestures | 13      | Music Player           | 66 |
| Notification Panel                |         | My Files               | 67 |
| Multi Window                      |         | S Voice                | 68 |
| Entering Text                     |         | Video Player           | 69 |
|                                   |         | WatchON                |    |
| NOOK Fast was as the Harra Course |         | World Clock            | 71 |
| NOOK Features on the Home Screen  |         | Settings               | 72 |
| Your NOOK                         |         | How to Use Settings    |    |
| NOOK Reader                       |         | Wi-Fi and Wi-Fi Direct |    |
| NOOK Shop and the NOOK Store®     |         | Bluetooth              | 76 |
| NOOK Apps                         |         | Airplane Mode          | 78 |
| NOOK Library                      |         | Data Usage             |    |
| NOOK Video <sup>TM</sup>          |         | Location Services      |    |
| NOOK Profiles                     |         | More Networks          | 81 |
| NOOK Settings                     |         | Nearby Devices         |    |
| NOOK Search                       |         | Screen Mirroring       |    |
| Sideloading Files                 |         | Sound Settings         |    |
| Dictionaries                      |         | Display Settings       |    |
| NOOK Legal Information            | 44      | Multi Window Settings  |    |
| Applications                      | 45      | Lock Screen            |    |
| Apps Screen                       | 46      | Wallpaper Cattings     | 00 |
| Google Applications RAFT F.C.     | or.4nte | ernal Use Only         | 90 |
| Other Applications                | 50      | Notification Panel     |    |

| Accessibility               | 92  |
|-----------------------------|-----|
| Blocking Mode               | 94  |
| Language and Input Settings | 95  |
| Palm Motion                 | 97  |
| Smart Screen                | 98  |
| Accounts                    | 99  |
| Cloud                       | 100 |
| Backup and Reset            | 101 |
| Date and Time Settings      | 102 |
| Accessories                 | 103 |
| Application Manager         | 104 |
| Default Applications        | 106 |
| Users                       | 107 |
| Battery                     | 108 |
| Power Saving Mode           | 109 |
| Storage                     | 110 |
| Security                    | 112 |
| About Your Device           | 114 |

### Welcome

Welcome to the best of both worlds. The Samsung Galaxy Tab® 4 NOOK® 10.1 integrates NOOK's award-winning reading experience and Barnes & Noble's enormous selection of content with Samsung's leading edge technology, allowing you to connect to the world when you need and escape from it when you want.

And with the fully integrated NOOK® experience, browsing, purchasing, and enjoying your content has never been easier. Enjoy your new device, and please visit your neighborhood Barnes & Noble store where our booksellers are always ready to help.

#### Contact Us

If you have questions about your NOOK that this guide doesn't answer, be sure to visit the NOOK online support center at:

#### NOOK.com/support

The online support center offers additional information about your NOOK, including:

- A PDF version of this guide that you can download to your computer
- Tutorial videos
- Frequently Asked Questions
- Chat with a NOOK Expert

You can also contact Barnes & Noble Customer Support by sending email to:

nook@barnesandnoble.com

#### Stay in Touch

Follow us on Facebook and Twitter to receive daily reviews, exclusive offers, and free NOOK Books®.

https://www.facebook.com/nook

https://www.twitter.com/nookbn

# Getting Started

Learn about your mobile device hardware, assembly procedures, and how to get started using your new device.

### Front View

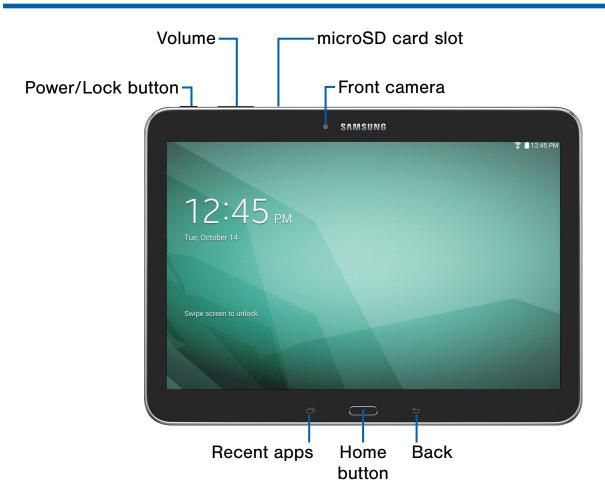

- Back: Tap to return to the previous screen, or to close a dialog box, menu, or keyboard.
- Front camera: Take self-portraits and record videos of yourself.
- Home button: Press to return to the Home screen.
- microSD slot: Install an optional memory card (not included) for storage of files.
- **Recent apps**: Tap to display recent apps or touch and hold for home screen options.
- Power/Lock button: Press and hold to turn the device on or off. Press to lock or wake up the screen. Press and hold to turn the device off or restart it, or for quick access to Airplane Mode, Emergency Mode, and to Mute, Vibrate, and Sound modes.
- Volume: Press to adjust the volume of your device's sounds and audio.

### **Back View**

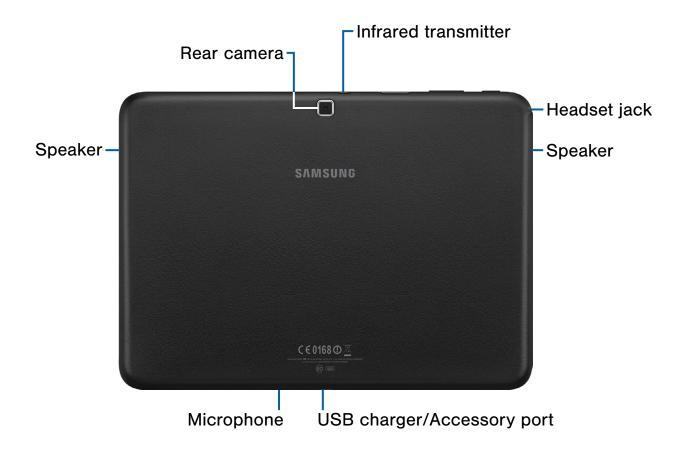

- **Headset jack**: Connect an optional headset (not included).
- Rear camera: Take pictures and record videos.
- Infrared transmitter: Controls external devices using infrared light.
- Microphone: Records audio and detects voice commands.
- Speaker: Plays music, and other sounds.
- USB charger/Accessory port: Connect the Charger/USB cable (included), and other optional accessories (not included).

### Assemble Your Device

Prior to use, install an optional memory card (not included), and charge the battery.

#### Install an Optional Memory Card

You can install an optional microSD or microSDHC memory card (not included) to expand available memory space.

Note: A memory card can be installed at any time; it is not necessary to install it prior to using the device.

For more information on installing a memory card, see Install a Memory Card.

#### Charge the Battery

Your device is powered by a rechargeable, standard Li-lon battery. A Wall/USB Charger (charging head and USB cable) is included with the device for charging the battery from any standard outlet.

The battery comes partially charged. A fully discharged battery requires up to four hours of charge time. You can use the device while charging.

**Caution**: Use only Samsung-approved charging devices and batteries. Samsung accessories are designed to maximize battery life. Using other accessories may invalidate your warranty and may cause damage.

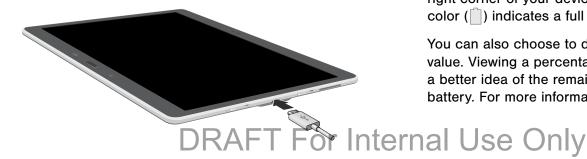

#### To charge the battery:

- 1. Insert the USB cable into the port.
- 2. Connect the USB cable to the charging head, and then plug the charging head into a standard outlet.

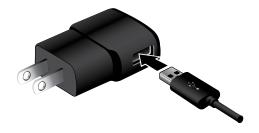

3. When charging is complete, unplug the charging head from the outlet and remove the USB cable from the device.

Caution: Failure to unplug the wall charger before you remove the battery, can cause damage to the device.

#### When to Charge the Battery

When the battery is weak and only a few minutes of operation remain, the battery icon ( ) blinks and the device sounds a warning tone at regular intervals.

In this condition, your device conserves its remaining battery power by dimming the screen.

When the battery level becomes too low, the device automatically turns off.

► For a quick check of your battery level, view the battery charge indicator located in the upperright corner of your device's display. A solid color ( ) indicates a full charge.

You can also choose to display a percentage value. Viewing a percentage value can provide a better idea of the remaining charge on the battery. For more information, see **Battery**.

### Setting Up Your NOOK®

The set-up process for your Samsung Galaxy Tab 4 NOOK guides you through setting up four types of accounts:

- A Google/Gmail account for accessing Google Play and the Google App Store.
- A Samsung account for using buying and using Samsung apps.
- A Dropbox account for storing and syncing files such as videos and photos.
- A NOOK account with up to 6 NOOK profiles for accessing the NOOK Store and NOOK content such as NOOK Books, the NOOK Newsstand, and NOOK apps. Each NOOK profile requires a Google account on your tablet.

**Note**: You will need to connect to a Wi-Fi network to set up your NOOK.

When you first turn on your NOOK, it displays a Samsung Galaxy welcome screen.

- 1. Touch Start.
  - Your NOOK displays a list of the Wi-Fi networks it detects in your area.
- Touch the name of the Wi-Fi network to which you want to connect. If the network displays a lock symbol, you will be prompted to enter a password to connect to the network. If you do not know the password, ask the network administrator. Once you have entered the password in the password dialog box, touch Connect.
- Once your NOOK connects to the network, touch Next.
- 4. Set the date, time, and time zone for your NOOK. Touch any of these items to call up a dialog box for making changes.
- 5. Touch Next.

- Read the End User License Agreement (EULA)
  for Software. If you agree to the EULA, touch the
  check box I understand and agree to the terms
  and conditions above. (If you do not agree
  to the EULA, you will not be able to use your
  NOOK.)
- The EULA screen also offers you a chance to share diagnostic data with Samsung. Touch Yes or No to indicate your decision.
- 8. Touch Next.
  - Your NOOK prompts you to sign in to your Google account or to create a Google account if you do not have one. You will need a Google account to access Google Play and other Google apps on your device.
- 9. If you want to make use of Google apps, either create a Google account or sign in to your existing Google account. (If you have previously set up two-factor authentication for your Google account, you will be prompted to launch a Web browser and enter a verification code to finish logging in.) Your Google account then displays fields for personalizing your tablet.
- 10. Enter your first name and last name. Touch **Done**.
- 11. Your NOOK prompts you to set up a Samsung account for accessing Samsung Galaxy apps. You can sign in, create a new account, or sign in with your Google ID. Touch the button with your choice. To skip setting up or signing in with a Samsung account, touch Skip.
- 12. Next your NOOK displays an account creation or sign-in page for Dropbox. Your NOOK includes a 50 GB Dropbox account for two years. Dropbox can automatically save your pictures and videos to the web and any computers you link your Dropbox account to. Touch the button to create or sign in or, to skip this step, touch **Skip**.

13. Next your device displays a full-screen welcome page for NOOK. (Until you have set up a NOOK account, your NOOK will display this same welcome page whenever you launch any NOOK app such as the NOOK Library.)

Follow the steps below to set up your NOOK account.

# Registering an Existing NOOK Account

If you already have a Barnes & Noble or NOOK account, touch **Sign In**.

- 1. On the Sign In screen, enter the email address and password for your account.
- 2. Touch Sign In.

#### Creating a New NOOK Account

If you do not already have a Barnes & Noble or NOOK account, touch **Create Account**.

- 1. On the screen for creating your account, enter:
  - Your first name
  - Your last name
  - The email address you want to use for your NOOK account
  - A password
  - A security question
- Touch Submit. Your NOOK opens a dialog box with links to legal notices, including the NOOK Device Terms of Service, the NOOK Store Terms of Service, and the NOOK Privacy Policy. To ready any of these notices, touch its link.
- 3. If you have read the legal notices and accept them, touch **Accept**.

**Note**: If you do not accept the legal terms, you will not be able to use your NOOK.

Note: Next you will set up a credit card for your account. You have the option of skipping this step, but you will not be able to make any purchases in the NOOK Shop until a credit card has been added to your account.

- 4. Add credit card information for your account. Enter:
  - The first name on the credit card account.
  - The last name on the credit card account.
- 5. Touch the pop-up menu to select the card type. Choose from:
  - Visa
  - MasterCard
  - Amex
  - Discover
  - DinersClub
  - JCB
- 6. Touch pop-up menus to select the expiration date for the credit card.
- 7. Touch Next.
- 8. Enter the billing address for the credit card. Enter:
  - Street address
  - City
  - State
  - ZIP Code
  - Country (either the United States or Canada)
- 9. Touch Submit.

Your NOOK enters this information and creates your account.

Note that you will need to create device accounts for each user assigned a profile on your NOOK. For example, if Julie owns a NOOK and creates an adult profile for her husband Mike and a child account for her daughter Sarah, both Mike and Sarah will need user accounts on the NOOK, in addition to their NOOK profiles.

**Note**: Your NOOK has 16 GB of internal storage to hold all its apps and NOOK Store content. You can extend this storage by adding SDHC/SHD SD Card with up to an additional 64 GB. See the section on inserting an SD Card for details.

### Set Up Accounts on Your Device

#### **NOOK Account**

Use your existing NOOK account or create a new one to make the best use of the NOOK features on your device. See <u>NOOK</u> for more information about the NOOK features.

#### Google Account

Your new device uses your Google Account to fully utilize its Android features, including Gmail, Google Hangouts, and the Google Play Store.

When you turn on your device for the first time, set up your existing Google Account, or create a new Google Account.

- or -

To create a new Google Account or set up your Google Account on your device at any time, use Accounts settings. For more information, see Accounts.

► From a Home screen, tap Apps >
⑤ Settings > Accounts > Add account >
Google.

#### Samsung Account

Create a Samsung account, for access to Samsung content and apps on your device.

When you turn on your device for the first time, set up your existing Samsung account, or create a new Samsung account.

- or -

To create a new Samsung account or set up your Samsung account on your device at any time, use Accounts settings. For more information, see Accounts.

► From a Home screen, tap Apps >
⑤ Settings > Accounts > Add account >
Samsung account.

Set Up Accounts on Your Device

# **Know Your Device**

Learn some of the key features of your mobile device, including the screens and icons, as well as how to navigate the device and enter text using the keyboard.

**Warning**: Please note that a touch screen responds best to a light touch from the pad of your finger or a non-metallic stylus. Using excessive force or a metallic object when pressing on the touch screen may damage the tempered glass surface and void the warranty.

### Home Screen

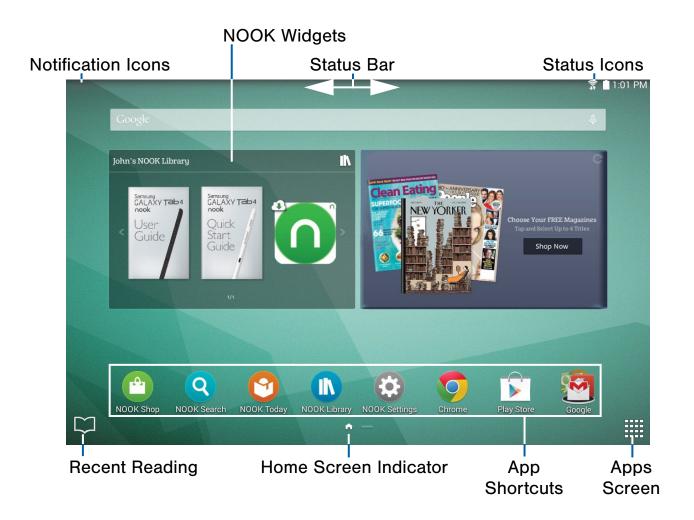

- Apps Screen: Provides quick access to all of your applications.
- App Shortcuts: Shortcuts to your favorite applications.
- Home Screen Indicator: Indicates which Home screen is presently displayed.
- **NOOK Widgets**: Self-contained applications that run on the Home screen (not shortcuts).

- Notification Icons: Display new email messages, notifications, available software updates, and so on.
- Recent Reading: Shortcut to the NOOK reader, which opens to the last material you were reading.
- **Status Bar**: Displays device status icons (right) and notification icons (left).
- Status Icons: Display information about the device, such as the network signal strength, battery level, the time, and so on.

The Home screen is the starting point for using your device.

Customize your Home screen by adding application shortcuts, widgets, folders, and using wallpapers.

#### Manage Home Screens

Your device comes with multiple Home screens to hold apps and widgets. You can rearrange the Home screens in a different order.

1. From a Home screen, pinch the screen.

– or –

Touch and hold an empty space on the screen.

- 2. Use these options to manage screens:
  - Add a screen: Scroll to the end of the screens, and then tap + Add.
  - Remove a screen: Touch and hold on a screen, and then drag it to the Remove.

  - Change the order of screens: Touch and hold on a screen, and then drag to a new position.
  - Touch Home screen settings for options:
    - Transition effect: Change the visual effect used when you move between Home screens.
    - Flipboard Briefing: Display all Flipboard Briefing updates on the Home screen.

#### **App Shortcuts**

You can use app shortcuts to launch an app from any Home screen.

#### Add a Shortcut to a Home Screen

- 1. From a Home screen, tap Apps.
- Touch and hold an app shortcut, drag it to a Home screen and release it.

#### Remove a Shortcut

- 1. Touch and hold a shortcut to release it.
- 2. Drag the icon to m Remove and release it.

**Note**: Removing a shortcut does not delete the app, it just removes the shortcut from the Home screen.

#### Widgets

Widgets are self-contained apps that run on a Home screen. There are all kinds of widgets, including links to a specific contact, Internet bookmarks, Gmail and email accounts, and many others.

#### Add a Widget to the Home Screen

- 1. Touch and hold an empty space on the screen, and then tap **Widgets**.
- 2. Touch and hold a widget, drag it to a Home screen and release it.

#### Remove a Widget

- From a Home screen, touch and hold a widget to release it.
- 2. Drag the widget to the **Remove** icon and release it.

**Note**: Removing a widget does not delete the widget, it just removes the widget from the Home screen.

#### **Folders**

Place folders on the Home screen to organize items.

#### Adding Folders

- From a Home screen, touch and hold an app shortcut.
- 2. Drag the shortcut onto Treate folder and release.
  - Enter a folder name.
  - Tap Add to place additional apps in the folder.
  - Tap **Done** on the keyboard.

A folder will be created with the shortcut(s) inside.

#### Using Folders

- Tap the folder to open it and access the shortcuts inside.
- To add shortcuts to the folder, touch and hold the shortcut, and then drag it onto the folder and release.
- To delete a folder, touch and hold the folder until it detaches, and then drag it to **TREMOVE** and release.

#### Change the Wallpaper

Change the look of the Home and Lock screens with wallpaper. You can display a favorite picture, or choose from preloaded wallpapers.

- 1. From a Home screen, pinch the screen.
  - or -

Touch and hold an empty space on the screen.

- Tap Wallpapers, and then choose Home screen, Lock screen, or Home and lock screens.
- 3. Tap a wallpaper to see a sample, and then tap **Set wallpaper**.
  - Tap More images to select an image from the Gallery, Google Photos, or other location (if available).
  - Tap Bubbles or Phase beam for animated wallpaper. Animated wallpaper consumes additional battery power.
  - Tap **Travel wallpaper** to see recommended travel destinations (Lock screen only).

### Status Bar

The Status Bar at the top of the Home screen provides device information (such as network status, battery charge, and time) on the right side and notification alerts on the left.

#### Status Icons

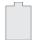

Battery is fully charged.

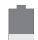

Battery is low.

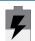

Battery is charging.

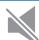

Mute mode is enabled.

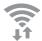

Wi-Fi is active.

#### **Notification Icons**

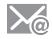

New email has arrived

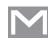

New Gmail has arrived.

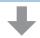

Download of a file or app is in progress.

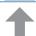

File is being uploaded or sent.

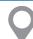

Location service (GPS) is active.

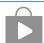

App updates are available from the Google Play Store.

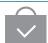

App updates are complete.

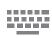

Keyboard is in use.

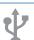

Connected to a computer using a USB cable.

When NOOK updates are available, a NOOK icon appears in the Status Bar.

### Navigation, Motions, and Gestures

#### **Touchscreen Navigation**

#### Tap

Lightly tap items to select or launch them.

- Tap the on screen keyboard to enter characters or text.
- Tap an item to select it.
- Tap an app icon to launch the application.

#### Touch and Hold

Activate onscreen items by a touch and hold gesture.

- Touch and hold a widget on the Home screen to move it.
- Touch and hold a field to display a pop-up menu of options.

#### Swipe or Slide

To swipe, lightly drag your finger vertically or horizontally across the screen.

- Swipe the screen to unlock the device.
- Swipe the screen to scroll through the Home screens or menu options.

#### Drag

To drag, touch and hold on an item, and then move it to a new location.

- Drag an app shortcut to add it to a Home screen.
- Drag a widget to a place it in a new location on a Home screen.

#### Pinch and Spread

Pinch the screen using your thumb and forefinger or spread by moving your fingers apart.

- Pinch or spread the screen to zoom in or out while viewing a picture or a web page.
- Pinch or spread the screen to zoom in or out while taking a picture.

#### **Motion Control**

Control your device by making specific gestures with your hand above the device's screen.

#### **Enable Motion Control**

- From a Home screen, tap Apps > Settings
   Controls tab > Palm motion.
- 2. Touch ON/OFF to enable Motion Control.

For more details, see Palm Motion.

### **Notification Panel**

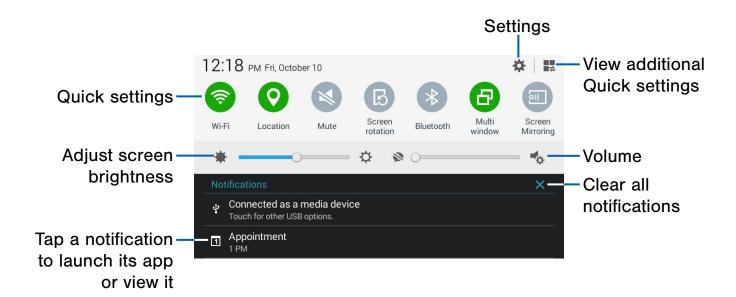

Notification icons display on the Status Bar displaying calendar events, device status, and more. For details about these notifications, open the Notification Panel.

#### View the Notification Panel

- 1. Swipe down on the Status Bar to display the Notification Panel.
- 2. Scroll down the list to see notification details.
  - Tap an item to open it.
  - To clear a single notification, drag the notification left or right. Tap X Clear all to clear all notifications.
- To close the Notification Panel, swipe upward from the bottom of the screen or press the
   Back key.

#### **Quick Settings**

In addition to notifications, the Notification Panel also provides quick access to device functions such as Wi-Fi, allowing you to quickly turn them on or off.

To view additional Quick settings, tap View all.

#### **Notification Panel Settings**

To customize the Notification Panel, see Notification Panel.

### Multi Window

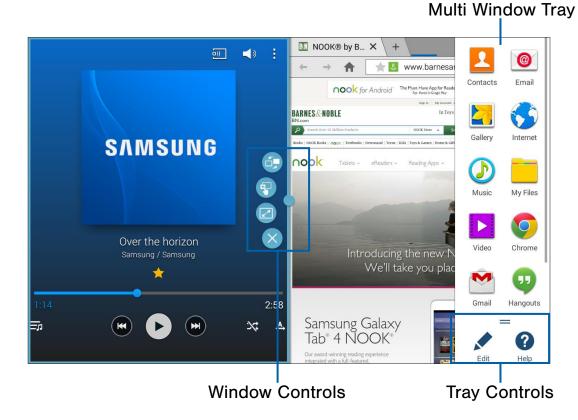

Multitask by using multiple applications at the same time.

#### **Activate Multi Window**

- From a Home screen, tap Apps > Settings
   Device tab > Multi window.
- 2. Tap ON/OFF to activate.
  - Tap Open in multi window view to automatically view content in Multi window when you open files from My Files or Video player, or attachments from email.

Tip: You can also activate Multi window from
the Notification Tray. For more information, see
Notification Panel.

2. Touch and drag apps of

#### **Using Multi Window**

After enabling Multi Window, you can use it to run multiple apps at the same time.

**Note**: Multi Window view is not available for all apps. NOOK apps do not currently support Multi Window.

The apps display together on a split screen. You can switch between the apps, adjust the size of their display on the screen, and copy information from one app to the other.

- Swipe from the right edge of the screen toward the center to display the Multi window tray. (After a few seconds, the tray will be hidden again.)
- 2. Touch and drag apps off of the tray and release.

#### Window Controls

Select an application window and tap **Border button** in the middle of the window border.

#### **Control Buttons**

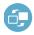

Switch locations between Multi window applications.

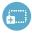

Share items between the application windows. Drag an item to share from one window to another. Some applications may not support this feature.

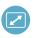

Maximize the application.

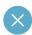

Close the application.

#### **Customize Multi Window**

You can customize Multi window to suit your preferences.

#### Create a Window Group

If you use certain apps together in Multi window often, you can create a window group to quickly display the two apps in Multi window.

The window group will be stored in the Multi window tray, so you can choose it any time to display the two apps.

- 1. Swipe the right edge of the screen toward the center to display the Multi window tray.
- 2. Tap .::. Tray Controls > Create.

### Change the Order of Apps in the Multi Window Tray

- 1. Swipe the right edge of the screen toward the center to display the Multi window tray.
- 2. Tap an hold an app, drag it to a new position in the tray and then drop it.

#### Choose Apps to Display in the Multi Window Tray

You can choose the apps you want to display in the Multi window tray.

- Swipe the right edge of the screen toward the center to display the Multi window tray.
- 2. Tap .::.. Tray Controls > Fedit for options:
  - To remove an app from the tray, tap and drag it off of the tray and place it in the storage area.
  - To add an app to the tray, tap and drag it from the storage area to the tray.
  - To relocate an app, tap and drag it to a new location.

#### Multi Window Settings

To customize Multi Window, see Multi Window Settings.

### **Entering Text**

#### Using the Samsung Keyboard

Type your text input using a QWERTY keyboard.

**Predictive Text** 

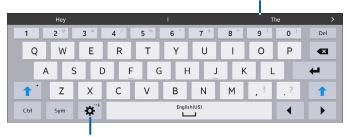

Options key

#### **Special Keys**

Touch and hold for quick access to cut (x), copy (c), paste (v), undo (z), redo (y), and select all (a).

Sym Tap to insert numbers and symbols.

Touch and hold the Options key to:

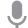

Use Google Voice Typing.

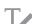

Use your handwriting to enter text.

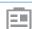

Access the clipboard.

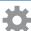

Access keyboard settings.

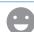

Insert emoticons.

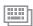

Change the layout of the keyboard.

#### Predictive Text

Predictive text suggest words matching your text entries, and, optionally, completes common words automatically. Predictive text can learn your personal writing style from your contacts, messages, email, and social networking sites—improving its accuracy of predicting your text entries.

#### Configure the Samsung Keyboard

To customize the Samsung Keyboard, see Samsung Keyboard Settings.

#### **Using Google Voice Typing**

Instead of typing, speak your text input.

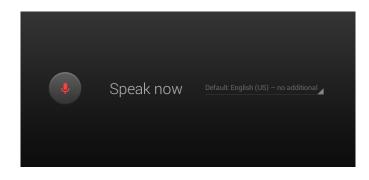

- On the Samsung Keyboard, tap Google Voice Typing.
- 2. Speak your text.

#### Configure Google Voice Typing

To customize Google Voice Typing, see Google Voice Typing Settings.

# NOOK

The Samsung Galaxy Tab® 4 NOOK® 10.1 integrates NOOK's award-winning reading experience and Barnes & Noble's enormous selection of content with Samsung's leading edge technology, allowing you to connect to the world when you need and escape from it when you want.

And with the fully integrated NOOK® experience, browsing, purchasing, and enjoying your content has never been easier. Enjoy your new device, and please visit your neighborhood Barnes & Noble store where our booksellers are always ready to help.

### NOOK Features on the Home Screen

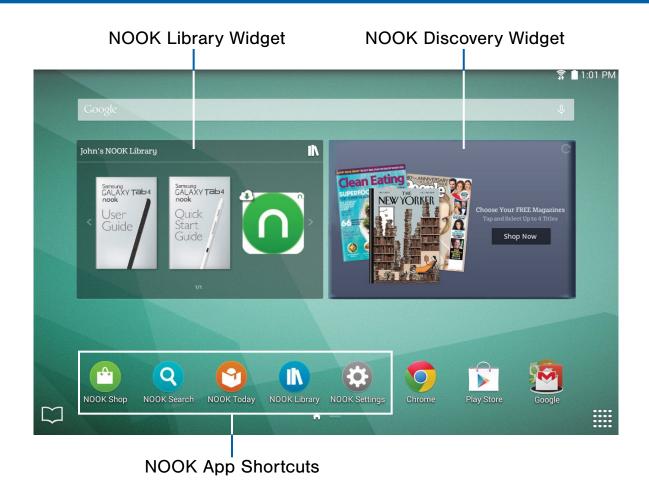

The Home screen features widgets and apps shortcuts that provide quick and easy access to your NOOK Library and to new NOOK Content.

**NOOK Library Widget** 

This widget displays books, periodicals, or apps from your Library. A scrollable carousel presents the items you have most recently purchased or accessed. To open a book or periodical, tap its cover.

To see a broader selection of content, tap the **More** button. Swipe left or right to scroll through a carousel of recently purchased or accessed items.

To open your Library, tap 🕦 NOOK Library.

#### **NOOK Discovery Widget**

The NOOK Discovery Widget presents new recommendations and special offers from the NOOK Store.

#### **App Shortcuts**

The Home screen features shortcuts to these apps:

- NOOK Shop: Opens the NOOK Store where you can shop for books, periodicals, and apps.
- NOOK Search: Lets you search the NOOK Store and your Library for keywords.
- NOOK Today: Presents new recommendations and promotions from the NOOK Store.
- NOOK Library: Opens your Library, giving you access to your NOOK Books and any other content you have purchased through the NOOK Store or sideloaded onto your NOOK.
- NOOK Settings: Lets you adjust configuration settings for NOOK features on your device.

#### Open Book Icon

The open-book icon in the lower left-hand corner of the Home screen provides a shortcut to the book or periodical you have been reading most recently.

### Your NOOK

The Your NOOK app presents recommendations and special offers from the NOOK Store. Tap the app to open it.

By default, the Your NOOK app appears in the row of app shortcuts on the Home Screen.

### **NOOK Reader**

#### Opening a Book or Periodical

To open a book or periodical in the Library or the Library widget, tap its cover.

#### **Turning Pages**

To turn to the next page, tap the right side of the screen. Or swipe from the right side of the screen.

To turn back to the previous page, tap the left side of the screen. Or swipe from the left side of the screen.

#### Placing a Bookmark

Tap the upper right hand corner of the screen to bring up the bookmark ribbon . Now tap on the bookmark ribbon to add a bookmark.

#### Viewing a List of Bookmarks

- 1. Tap the center of the page.
- 2. Tap to open the Contents window.
- 3. Tap the Bookmarks tab.
- 4. To move to a bookmarked page, tap the page in the list of bookmarked pages.

#### Displaying the Table of Contents

- 1. Tap the center of the page.
- 2. Tap to open the Contents window.
- 3. To move to a chapter or section, tap its name in the Contents.

#### Changing Type Size, Font, Margins, and Other Page Elements

- 1. Tap the center of the page.
- 2. Tap Aa to open the Text Options window.
- Select the type size, font, margins, line spacing, and color theme you want. If the publisher has recommended a page design, you can switch to it by toggling the Publisher Defaults on.

#### Searching a Book

- 1. Tap the center of the page.
- 2. Tap to open the options menu.
- 3. Tap Find in Book.
- 4. Type the word or phrase you want to find.
- 5. Tap the Search button (a magnifying glass).
- 6. Tap the right arrow or left arrow to find the next or previous appearance of the word or phrase.

#### Viewing the Details Page

- 1. Tap the center of the page.
- 2. Tap to open the options menu.
- 3. Tap View Details.

#### **Configuring Reader Settings**

- 1. Tap the center of the page.
- 2. Tap to open the options menu.
- 3. Tap Settings.
- 4. On the Settings screen, configure the Reader:
  - Tap the radio button for the Page Turn Effect you want: Curl, Slide or None.
  - Tap the check box to enable or disable 2-page layouts of PDFs.
  - Tap the check box to show or hide the Status Bar in books.
  - Download and select other free dictionaries.
     (Only one dictionary may be active at a time.)

#### Using Social Features in a Book

- 1. Tap the center of the page.
- 2. Tap < to open the Share menu.
- 3. Tap any of the following:
  - Recommend
  - Post Reading Status
  - Rate and Review
  - Like on Facebook

#### Lending a Book to a Contact

Many books can be lent through the NOOK LendMe program. If a book is lendable, you may lend it once. The friend you lend it to has up to 7 days to accept or decline your offer. Once the offer is accepted, your friend has up to 14 days to read the book. While the book is on loan, it is not available to you for reading. After the 14 days, the book is automatically returned to you and becomes available for you to read.

- 1. Tap the center of the page.
- 2. Tap to open the options menu.

- Tap View Details. If the book can be lent, it will display a LendMe button.
- 4. Tap LendMe.
- Select the contact to whom you would like to lend the book.

# Displaying the Status Bar in Books

By default, your NOOK does not display the black Status Bar with the battery and Wi-Fi icons, the clock, and other notifications when you are reading a book.

To display the Status Bar in books, do this:

- 1. Open the NOOK Settings app.
- 2. Tap Books.
- 3. Tap **Show status bar**, making sure that the check box is selected.

#### Changing the Page Turn Effect

Your NOOK offers a choice of three animated effects when you turn a page in a NOOK Book or other EPUB-formatted ebook or magazine. The page can curl as though you were turning a paper page, one page can slide smoothly to the other, or there can be no special effect at all as the one page simply flashes to the next.

To select the Page Turn Effect you want for Books, do this:

- 1. Open the NOOK Settings app.
- 2. Tap **Books**.
- 3. Tap the Page Curl Effect you want:
  - Curl
  - Slide
  - None

To change this setting for Magazines, open the Magazines screen in NOOK Settings and select the effect you want: **Curl** or **Slide**.

# Displaying Two-page Spreads in PDFs in Landscape Format

By default, your NOOK displays PDFs as a two-page spreads when you hold your NOOK in landscape mode. A two-page spread means you see two pages at a time as though you were holding a book.

To turn this feature on or off, open Books screen in NOOK Settings and turn on or off the control **Enable 2-page layout in landscape**.

#### Reading NOOK Kids® Books

Your NOOK supports NOOK Kids picture books, which are specially designed for young children and formatted for rich-color, touch-screen displays. These books open in landscape orientation to best present their illustrations in two-page spreads.

In your Library, NOOK Kids books are labeled either "Read & Listen" or "Interactive."

- "Read & Listen" books feature pre-recorded narration. They also allow you to record your own narration.
- "Interactive" books contain all the features of "Read & Listen" books, along with extra interactive features specially designed for young readers.

### Moving from Page to Page in a NOOK Kids Book

To turn to the next page in a NOOK Kids book, do one of the following:

- Swipe to the left (drag your finger from right to left across the screen).
- Tap anywhere along the right edge of the screen.

To turn back to the previous page, do one of the following:

- Swipe to the right.
- Tap along the left edge of the screen.

To skip from one part of the book to another, do

- Tap the white arrow at the bottom of the screen.
   A scrollable panel with thumbnail images of pages appears at the bottom of the screen.
- Slide your finger right or left across the thumbnail images to find the page you want to read.
- Tap the thumbnail image of the page. The book displays the page you selected. The scrollable panel disappears.

#### Choosing a Way of Reading

There are various ways you can enjoy a NOOK Kids book. Some books include narration (a built-in audio track that reads the text aloud as you move from page to page). Some books also include animation and interactive activities. NOOK Kids books include a Read and Record feature that lets you record your own narration of the book.

When you open a NOOK Kids book, you will see square buttons on the left side of the first screen, color-coded for non-readers. The buttons are labeled:

- Read by Myself
- Read to Me or Read and Play
- Read and Record

**Note**: The **Read to Me** and **Read and Play** buttons appear only on NOOK Kids books with narration or activities.

#### Reading a Book by Yourself

To read a book by yourself, simply tap the **Read by Myself** button, then turn the pages as you would with any other NOOK Book. In Read by Myself mode, the picture book will not play an audio track or play any animations. You can trigger activities, if available, by tapping the white star when it appears at the top of the screen.

### Enlarging Text and Images in a NOOK Kids Book

If text on the page of a NOOK Kids book is too small to read, double-tap on the text area to enlarge it.

In books with audio tracks, enlarged text will also display a **Play** button (an orange triangle) at the top left corner. To play the audio associated with the enlarged text, tap once on the **Play** button. To close the text box, double-tap it again, or tap anywhere else on the page.

To zoom in on text and images, simply pinch out to stretch the image on screen. Touch and slide to move your focus around the screen. Double-tap to return to viewing the page at its normal size and position.

#### Hearing a Book Read Aloud

Read & Listen and Interactive books feature an audio track. Tap the **Read to Me** button or the **Read and Play** button to hear the story read aloud as you turn the pages. The NOOK Kids book will play the audio track by default if you open the front cover of one of these books.

#### Read and Play Books

If a NOOK Kids book displays the **Read and Play** button with a star symbol on its first screen, that book includes special activities that enable readers to interact with the book's content. Pages with activities display an Activity button with a white star at the top of the page. Tap the Activity button to start or stop the activity.

**Note**: When you're engaged in a **Read and Play** activity, use the right arrow and left arrow onscreen to turn pages. When an activity is live, gestures like tapping and swiping interact with the activity; they don't turn pages.

Some activities end automatically. Other activities continue until you stop them. To stop an activity, do one of the following:

- Tap the stop button in the center top of the page.
  - or –
- Tap the left- or right-page-turn arrow to stop the activity and turn the page.

#### Recording Yourself Reading a Book

You can record yourself reading a NOOK Kids book, save the recording, and play it back.

To record yourself reading a NOOK Kids book, do this:

- Tap the cover of the NOOK Kids book you want to record.
- On the opening screen of the book, tap the Read and Record button. Your NOOK opens the book to the first page.
- 3. Press the **Record** button and read the two-page spread. When you start to record, the **Record** button changes to a **Stop** button. You'll know you're recording because a red indicator will circle the stop button. Here are some tips for making the best possible recording:
  - Do not cover up the microphone with your hand when recording.
  - Hold the device between 12" to 18" from your face.
  - The microphone works best when there is no background noise.
- 4. When you have finished reading the spread, tap **Stop** or turn the page.
  - If you would like to hear the spread you have recorded, press the Play button. Press the Pause button when you have finished listening.
  - If you would like to re-record the spread, press the **Re-record** button. A dialog box appears, asking if you want to re-record this spread now. Tap **Yes**. When you have finished recording, press **Stop**.
  - To exit the recording at any time, tap the **Done** button (the button with a blue check mark) in the lower left corner of the screen.
  - To continue recording, swipe or tap to turn to the next page and tap **Record**.
- 5. Continue recording and turning pages until you have finished the book. At the end of the book, next to the back cover, press the **Done** button at the top of the screen. Your NOOK opens a dialog box for giving your recording a title and labeling it with a picture.

- 6. Tap the picture you want to use as a label.
- 7. Tap the text field for the recording's name. Type the name for the recording.
- 8. Tap Save.

Your NOOK returns you to the front cover of the NOOK Kids book. You recordings appear in the lower left corner of the screen.

**Note**: Your NOOK stores your recordings as audio files in the My Files area. The recordings are not part of the NOOK Kids books themselves. If you are planning to erase and deregister your NOOK, you can back up these audio files to your personal computer to preserve them.

**Note**: Your NOOK saves audio files for Read and Record books on its internal file system. You cannot record audio files directly onto an SD memory card.

#### Playing a Recording

To play a recording you made of a NOOK Kids book, do this:

- Tap the cover of the NOOK Kids book you want to hear.
- On the opening screen of the book, tap the picture of the recording you want to play. Your NOOK opens to the first page of the book and plays your recording of that page.
- 3. Swipe or tap to turn the page.
- 4. Continue turning pages and listening your recording until you have finished the book.

#### Editing or Deleting a Recording

To edit a recording you have made, do this:

- Tap the cover of the NOOK Kids book that includes the recording you want to edit or delete.
- 2. Tap the word **Edit** next to the title My Recordings. An **Edit** button appears on each picture of a recording for the book.

- 3. Tap the **Edit** button on the picture of the recording you want to edit. A pop-up menu opens, offering you these choices:
  - Edit Recording
  - Change Picture
  - Change Name
  - Delete Recording
- 4. Tap the menu choice for the change you want to make.
  - If you touched Edit Recording, the NOOK
    Kids book opens to the first page and displays
    the Re-record and Play buttons. Record the
    pages you want to change. The Re-record and
    Play buttons work just like they did when you
    first made the recording.
  - If you touched Change Picture, a dialog box with a scrollable list of pictures opens so you can select a different picture for the recording. Tap the picture you want to use. Then tap Save.
  - If you touched Change Name, a dialog box with a text field opens so you can type a new name for the recording. Tap in the text field, type the name you want to use, and tap Save.
  - If you touched **Delete Recording**, a dialog box opens, asking you to confirm you want to delete the recording. Tap **Yes** to delete the recording.
- Next to the words My Recordings, tap the word Done when you have finished editing or deleting recordings.

# Reading Newspapers and Magazines

Newspapers and magazines use many of the same reading features as books.

Your NOOK displays magazines published in a variety of digital formats. The format determines a magazine's interactive features, including its navigation. Some formats are more interactive than others.

This section describes the interface and features available in the most popular format for magazines. You may occasionally encounter magazines with different interfaces and features. Digital magazine formats tend to be intuitive and easy-to-use, so even if the magazine's features differ from those described here, you should be able to find your way through the publication without any trouble.

**Note**: To ensure that there's always room in your Library for new periodicals, your NOOK may occasionally move old periodicals to your account's storage area on NOOK Cloud, leaving just the periodical covers in the Library on your NOOK. To retrieve a periodical from NOOK Cloud, just tap the Download icon on a periodical's cover. Your NOOK re-downloads that issue, giving you full access to its contents.

#### Page View and Article View

Some magazines and newspapers present two ways of viewing content.

Page View presents an onscreen replica of the printed page.

Article View displays the text of an article in an easy-to-read, scrollable format. You can scroll up and down to read the article. Swipe right and left to move from one article to another.

In publications that support these features, a button at the bottom of the screen lets you toggle between Page View and Article View.

In publications that do not support Page View and Article View, use the navigation tools and gestures you use in books to move from page to page and section to section.

ORAFT For Internal Use Only

NOOK

#### Additional Features in Article View

In Article View, tap the center of the page to open Reading Tools at the top of the Screen.

- Tap Aa to open controls for formatting the page.
- Tap the grid icon (9 small squares) to display all pages as thumbnail images in a scrollable grid. To jump to a page in the grid, tap it.
- Tap to see a scrollable table of contents for the publication.

#### **Catalogs**

Your NOOK supports catalogs with interactive hotspots. Tapping one of these hotspots opens a browser that takes you to a Web page about an item or topic in the catalog. By default, hotspots are turned on.

To turn hotspots for catalogs on or off, open the NOOK Settings app and tap **Magazines**. Tap **Enable HotSpots** to turn hotspots on or off.

#### **Comics**

Your NOOK supports catalogs. Zoom View Letterboxing is a feature that lets you move from frame to frame, even if the frames are different sizes.

To turn on Zoom View Lettering boxing, open the NOOK Settings app, tap **Magazines**, and tap **Enable Zoom View Letterboxing in Comics**, leaving the check box selected.

#### **Opening DRM-protected Files**

DRM stands for Digital Rights Management. DRM software protects books from being copied, sold, or distributed in an unauthorized manner.

Your NOOK and the Barnes & Noble website automatically make sure that when you buy and download a NOOK Book, the NOOK Book recognizes you as its legitimate owner and presents its contents for you to read on your NOOK.

NOOK Reader

27

## NOOK Shop and the NOOK Store®

To reach the NOOK Store, launch the NOOK Shop app or tap the shopping bag icon at the top of the screen in any other NOOK app.

By default, the NOOK Shop app appears in the row of app shortcuts on the Home screen.

#### Buying a Book in the Shop

- 1. Tap a book's cover to display its Details page.
- 2. Tap the **Buy** button.
- 3. Tap Confirm.

# Buying a Single Issue of a Magazine or Newspaper

- 1. Tap the cover of the magazine or newspaper.
- 2. Tap Buy Current Issue.
- 3. Tap Confirm.

#### Subscribing to a Magazine or Newspaper

- 1. Tap the cover of the magazine or newspaper.
- 2. Tap Free Trial.
- If the periodical offers a choice of annual or monthly subscriptions, tap the type of subscript you want.
- 4. Tap Start My Free Trial.

#### Buying or Renting a Movie

Renting give you 30 days to start watching. Once you begin watching, you have 24 hours to finish.

- 1. Tap the cover of the movie.
- Tap Buy or Rent. If the movie is available in SD and HD formats, select the format you want. A dialog box opens.
- Confirm that you want to complete the purchase or rental.

#### Buying a TV Show

You can buy either an entire season of a TV show or individual episodes.

- 1. Tap the TV show you want to buy.
- 2. To see a list of individual episodes, scroll down the Details page.

#### Viewing Your Wishlist

- 1. In the Shop, tap 1.
- 2. Tap Wishlist.

# Adding a Shop Item to Your Wishlist

- 1. View the Details page for the item.
- 2. Tap the heart icon at the top of the screen.

## **Managing Credit Cards**

You can also manage your credit card on NOOK.com.

- 1. In the Shop tap .
- 2. Tap Shop Settings.
- 3. Tap Manage credit card.
- 4. Tap Change.
- 5. Enter the first name and last name of the account holder.
- 6. Select the card type. Choose from:
  - Visa
  - MasterCard
  - Amex
  - Discover
  - DinersClub
  - JCB
- 7. Select the expiration month and year.
- 8. Tap Next.
- 9. Enter the billing address.
- 10. Tap Submit.

## Managing Gift Cards

You can apply a gift card to purchases on your NOOK. A card number and a 4-digit PIN appear on the back of gift cards.

Once the gift card is used up, new purchases will be charged to the default credit card associated with the primary profile.

- 1. In the Shop tap .
- 2. Tap Shop Settings.
- 3. Tap Manage gift card.
- 4. Tap Add Gift Card.

- 5. Tap the **Card or Certificate Number** field and enter the number for the gift card.
- Tap the PIN field and enter the 4-digit PIN for the card.
- 7. Tap Submit.

## **Redeeming Access Codes**

An access code is a 13-digit code that is available on a receipt or a card you received in a store or in the body of an email confirmation message.

To redeem an access code for a NOOK Book, do this:

- 1. In the Shop, tap .
- 2. Tap Shop Settings.
- 3. Tap Redeem access code.
- 4. Tap the Enter Access Code field and type the 13-digit number.
- 5. Tap Add Now.

## **Clearing Recent Shop Searches**

- 1. In the Shop, tap 1.
- 2. Tap Shop Settings.
- 3. Tap Clear shop searches.
- 4. Tap **OK**.

# Clearing Recent Browsing History

- 1. In the Shop, tap 1.
- 2. Tap Shop Settings.
- 3. Tap Clear browsing history.
- 4. Tap **OK**.

# **NOOK Apps**

The NOOK Apps application displays the NOOK apps you have purchased that are supported on the Samsung Galaxy Tab 4 NOOK.

If you have not purchased any NOOK apps yet, the NOOK Apps application displays a shortcut button that takes you directly to the Apps section of the NOOK Store.

# **NOOK Library**

Tap the NOOK Library app to open your NOOK Library. In the Library, you can see all your books, periodicals, TV shows and movies, and catalogs. You can also see all the NOOK apps you have purchased that are supported on the Samsung Galaxy Tab 4 NOOK.

► To open any item in your Library, tap its cover.

# Using Social Media Features with Library Items

To post content to Facebook or Twitter, you must first have linked your NOOK to your Facebook or Twitter Account. Use the NOOK Settings app to do this.

To share content about a Library, do the following:

- 1. Press and hold on the item's cover.
- 2. Tap Share.
- 3. Tap the menu choice for the social media action you want to take:
  - Recommend: Send a recommendation for the item to selected contacts, your Facebook wall, or Twitter.
  - Rate and Review: Rate the item and post comments on NOOK.com. In addition, you can choose to post the review on Facebook or Twitter.
  - Like on Facebook: Use your Facebook account to indicate that you like the item.

# Adding a Shortcut to an Item the Home Screen

- 1. Press and hold on the cover of item.
- 2. Tap Add to Home.

# Organizing Library Items in Shelves

You can create shelves to organize Library content as you wish. Items added to shelves remain visible in the main areas of the Library.

#### Creating a Shelf

- 1. On the home screen of the Library, tap 1.
- 2. Tap Create New Shelf.
- 3. Type a name for the shelf.
- 4. Tap Save.
- Select the items you want to include in the shelf.
   Tap the names of content categories like Books to see a list of all the items in that category. Tap the check box next to an item to add it to the Shelf.
- 6. Tap Save.

#### Managing the Content in a Shelf

To add or remove content in a shelf, do this:

- 1. Open the shelf.
- 2. Tap .
- 3. Tap Manage Content in Shelf.
- Use check boxes to select or deselect items for the shelf.
- DRAFT For Internal Use Only

#### Renaming a Shelf

- 1. Open the shelf.
- 2. Tap **1**.
- 3. Tap Rename shelf. A dialog box opens.
- 4. Type a new name for the shelf.
- 5. Tap Rename.

#### Removing a Shelf

Removing a shelf does not delete any of the items on the shelf. They remain available in the Library.

- 1. Open the shelf.
- 2. Tap **1**.
- 3. Tap Remove shelf. A dialog box opens.
- 4. Tap Remove.

# Viewing Content in Your NOOK Archive

You can archive books and periodicals in the NOOK Cloud.

- 1. In the Library, tap 1.
- 2. Tap View Archive.
- 3. To download an item, tap its cover.
- 4. To return to the Library, tap the left arrow in the top left-hand corner of the screen.

# Refreshing the Content in Your Library

- 1. Tap .
- 2. Tap Refresh.

# Removing an Item from Your Device

You can remove an item such as a book from your device. An image of the item remains in your Library, so that you can download it again later if you like.

- In the Library, press and hold on the item's cover.
- 2. Tap Remove from Device.

# Deleting an Item from Your Account

You can permanently delete an item from your account so that it appears on none of your NOOK devices or apps and is never available to your account without being repurchased.

- In the Library, press and hold on the item's cover.
- Tap Delete from Account. A dialog box opens, asking you to confirm.
- 3. Tap Delete from Account.

# NOOK Video<sup>TM</sup>

NOOK Video™ is a streaming and download service that allows you to rent movies and purchase movies and TV shows for viewing on your NOOK. NOOK Video offers a wide variety of popular movies and TV shows.

NOOK Video supports both streaming and downloading content. When you purchase or rent a movie, you need to select how you will access it: streaming or downloading. Unlike books and periodicals, videos do not download automatically when purchased.

Streaming means that the content is delivered over an active Wi-Fi connection. You must be connected to a Wi-Fi Internet connection to watch streamed content. Streaming videos does not require any storage on your NOOK.

**Note**: When streaming content, it's best to have to a strong Wi-Fi connection.

Note: Your NOOK can play HD videos at 720p.

**Note**: You can wirelessly stream pictures, videos, music and more to your HDTV or HDMI® display with the Samsung WI-FI All-Share Cast Hub, Wireless HDMI Display Adapter (sold separately).

## **Downloading Videos**

Downloading means that you transfer the NOOK Video content over a Wi-Fi connection to your NOOK just as you download other content like books and magazines. Once you have downloaded a NOOK Video, you can watch it any time regardless of whether or not your NOOK is connected to Wi-Fi (though rented content must be watched within the rental period, as described below). Unlike streamed videos, downloaded videos do consume storage on your NOOK.

If you plan to download many videos, you should your NOOK account.

consider purchasing a microSD card to give your NOOK extra storage.

DRAFT For Internal Use Only

To configure your NOOK to download video content to an SD card, rather than to internal storage, do this:

- 1. Open the NOOK Settings app.
- 2. Tap NOOK Video.
- Tap Download video content to an SD card, leaving the check box selected.

**Note**: Downloading videos may take some time. The speed of the download will depend on the length of the video and the bandwidth of your Wi-Fi network. If you are planning to download a movie to watch it offline (for example, in a location without a Wi-Fi network, such as in a car or on a plane), we recommend that you connect your NOOK to a power source and begin downloading the movie as soon as you have purchased or rented it.

### **Renting Movies**

You can rent movies on your NOOK.

Once you rent an item, you have 30 days to begin watching it.

Once you start watching it, you have 24 hours to finish watching it before the rental expires. You can watch the item as many times as you like within that 24-hour period.

You can stream an item to begin watching it right away, or you can download an item to begin watching it within the 30-day rental period.

**Note**: You may download a rented movie to only one device during the rental period, so be sure to download only on the device on which you intend to watch the movie. In contrast, you may stream movies on all authorized NOOK devices during the rental period. You may authorize up to five devices through your NOOK account.

### **Closed Captioning**

Your NOOK supports closed captioning on select NOOK Video titles.

Note that not all titles include Closed Captioning data.

#### UltraViolet™

UltraViolet is an all-new way to collect, access, and enjoy your movies and TV shows in the cloud.

Purchase a Blu-ray, DVD, or digital video with the UltraViolet logo, and you can stream or download your movie or TV show to your UltraViolet-compatible devices, including your NOOK.

Visit <a href="www.uvvu.com">www.uvvu.com</a> to set-up an UltraViolet account, and link your UltraViolet account to your NOOK account from your NOOK.

To link your accounts, open the NOOK Settings app and tap **NOOK Video**. On the NOOK Video page, tap **UltraViolet Account** and follow the instructions.

To add a DVD or Blu-ray to your digital collection, simply follow the instructions inside the packaging. If your UltraViolet account is linked on your NOOK, digital purchases will be automatically added to your UltraViolet collection, free with purchase.

Instantly stream or download UltraViolet movies and TV shows from your NOOK Library on your NOOK.

# Managing NOOK Video on Your Devices

NOOK Video allows you to access NOOK Video content on up to five devices at a time. To select which of your NOOK devices has access to NOOK Video, do this:

- 1. Open the NOOK Settings app.
- Tap Manage NOOK Video on Your Devices. The screen lists the NOOK devices associated with your account and authorized to access NOOK.
- To remove a device from the list, tap its name. A dialog box opens, asking you to confirm that you want to de-authorize the device.
- 4. Tap Confirm.

# **NOOK Profiles**

## A NOOK Profile™ tailors content and shopping experiences on your NOOK for an individual user.

Your NOOK supports up to six NOOK profiles, enabling different people to use your NOOK in different ways.

On the Samsung Galaxy Tab 4 NOOK, each profile features:

- A user account managed through the Settings app.
- A device name, which is displayed on the Wi-Fi network when this profile is active.
- A name and icon displayed on the lock screen, enabling the profile to be selected once two or more profiles have been created.

All the purchases made on your NOOK through any profile are processed through the NOOK or BN.com account to which your NOOK is registered.

### **Types of Profiles**

Your NOOK supports three types of NOOK Profiles:

 Primary Profile: This is the profile created by default when you register your NOOK. This profile can view all the content on the device an. It can also create and edit profiles for other users and manage those profiles' access to content. All purchases made on the NOOK are processed using the payment method associated with this profile.

- Adult Profile: An adult profile can purchase any type of content. An adult profile can also control which content is visible to itself and which content is visible to any child profile. It can also set parental controls for child profiles. It cannot control which content is visible to the primary profile.
- Child Profile: By default, a child profile can only view and purchase content authorized by the primary profile or through parental controls configured by an adult profile. A child profile does not have the ability to create or edit other profiles. It cannot override parental controls.

# Setting up a New or Existing Adult Profile

Your Samsung Galaxy Tab 4 NOOK will recognize any new profiles you create, along with any profiles you created in your Barnes & Noble or NOOK account on a NOOK HD or NOOK HD+. Profiles created on a NOOK HD or NOOK HD+ still need to have accounts set up on your Samsung Galaxy Tab 4 NOOK to be able to log in and access content.

**Note**: When setting up an adult profile, make sure the adult is available to agree to the Samsung EULA displayed on your device, and to set up their account.

To set up an adult profile, do this:

- 1. Open the **Settings** app.
- 2. Tap the General tab > Users.
- Tap the Add User icon (a silhouette with a plus sign) that appears at the top of the screen, below the "General" tab name.
- 4. Select to add a "User" profile, and then follow the prompts to create the profile.

**Note**: During the new profile setup, you will have the option to skip, sign-in, or create several types of accounts for the new profile: a Google account, a Samsung account, and a Dropbox account. You will also be able to name the profile, which will be specific for your NOOK profile. When prompted to enter a NOOK account, enter the account name and password for the primary profile, and tap Sign In. Once signed in, you will be prompted to assign a name to the device. Enter the name you would like the device to display to the Wi-Fi network when in use by the new profile.

### Setting up a Child Profile

To set up a child profile, do this:

- 1. Open the Settings app.
- 2. Tap the **General** tab > **Users**.
- 3. Tap the Add User icon (a silhouette with a plus sign) that appears at the top of the screen, below the "General" tab name.
- Tap Restricted Profile. You will be prompted to set up a screen lock if one is not yet set up. The lock is required to prevent the child from accessing any adult profiles.
- 5. Set up the PIN, gesture, or password you want. Next you will then be presented with a list of applications to enable or disable.
- 6. Select the applications, such as Music, that you want to enable.
- 7. Tap the profile's placeholder name at the top of the screen to call up a dialog box in which you can assign the profile a real name.
- 8. After selecting the preferred applications, press the back button on the bezel of your NOOK.
- Click on the "New restricted profile" labeled Not set up yet. Your NOOK takes you to the profile being set up.

- 10. Once inside the new profile, open the NOOK Shop apps, which will display the NOOK Sign-in screen.
- 11. Sign in to the primary profile's NOOK account with the account password. (Your NOOK will automatically fill in the primary profile's email address.)
- 12. Choose the "New Child Profile," tap Next, and follow the prompts. You will need to enter the name, age, and gender of the child, agree to the terms of service, and tap Next. Or, if you have already created a child profile on a NOOK HD or NOOK HD+ for this user, select the child's name from the list of existing profiles.
- 13. Select the type of content you want to allow for this child, then tap **Next**.
- 14. Restart the device.

**Note**: After restarting the device, please sign in to the primary profile and confirm that the content preferences have been saved for the new child profile. (See the section <a href="Managing Parental Controls for a Child Profile">Managing Parental Controls for a Child Profile</a> for detailed instructions.)

## **Switching Between Profiles**

To switch between profiles, do this:

- 1. Press the Power button on the right side of the device until the screen goes dark.
- 2. Press the Power button again to wake the device and turn on the lock screen.
- At the top right corner will be a set of silhouettes representing the profiles on the device.
- Select a silhouette, and then swipe across the screen or, if a security feature has been set up for the profile, enter the profile's PIN, password, or gesture.

### **Deleting a NOOK Profile**

**Note**: Deleting a user's NOOK profile does NOT remove the user account from the device. The lock screen will continue to display the user's icon, and the user account can be used for other apps. However, if the user wants to access NOOK apps or content, he or she will have to sign in and set up a NOOK profile.

To delete a NOOK profile without deleting a user account, do this:

- While logged in as the primary profile, tap the profiles icon in the Library or Shop to display a list of profiles.
- 2. Tap **Delete Profile**, and then tap **Delete** to confirm the removal.

### **Deleting a User Account**

**Note**: Deleting a user's account will remove the user account from the device entirely. This includes the NOOK profile on the device, as well as the user's Google account, Samsung account, and any other local accounts associated with the user.

**Note**: Even if the user is deleted from the device, the user's profile remains associated with the primary profile's NOOK account. To remove a NOOK profile, see the section above.

To delete a user account from your NOOK, do this:

- 1. Open the Settings app.
- 2. Tap the **General** tab > **Users**.
- 3. Tap the User profile icon you wish to delete.
- 4. Tap the trash can icon shown in the upper right corner and follow the prompts.

### **Sharing Content**

The same content can be shared by multiple profiles. Each profile will need to download the content independently to access it.

For example, if the Primary Profile owns a particular NOOK Book and grants another profile access to it, the book will appear in the other profile's Library with a download icon, indicating that the book is available for download. To read the book, the other profile simply has to tap its cover to download it to the profile's storage area on your NOOK.

Annotations, such as notes and highlights, are specific to a profile. If one profile makes notes and highlights in a book, they will not be visible to other profiles reading the same book.

Similarly, if two profiles own the same book, their reading positions in the book are tracked independently. If one profile reads to page 17 and the other profile reads to page 25, each profile will be taken to his or her most recently read page when the book is reopened. The first profile will be returned to page 17; the second profile to page 25.

# Assigning Content to Other Profiles

The primary profile can assign content to adult profiles and child profiles. An adult profile can assign content to child profiles.

#### To Manage Access to a Single Item

To manage access to a particular book, magazine, or other Library item, do this:

- Press and hold on its cover to open a pop-up menu.
- 2. Tap View Details.
- 3. On the Details page for the item, tap the Profiles icon near top of the screen.
- 4. In the dialog box, tap the check boxes to select which profiles should have access to the item.

Alternatively, if you are already viewing the Details page for the item, you can do this:

- 1. Tap the Profiles icon near top of the screen.
- 2. In the dialog box, tap the check boxes to select which profiles should have access to the item.

# To Manage Access to Many Items or Content Categories

To manage access to many items or item categories, do this:

- In the Library or Shop, tap the profiles icon to display a list of profiles, and then select an option:
  - To manage your own profile's content, tap Manage your own content.
  - To manage another profile's content, tap
     Manage Content next to the profile's name.
- 2. Select the content that you want to make available for this profile, and then tap **Save**.

# Managing Parental Controls for a Child Profile

To manage parental controls for a child profile, do this:

- 1. In the Library or Shop, tap the Profiles icon to display a list of profiles.
- 2. Tap **Parental Controls** next to the profile you want to manage.
- Use check boxes to select the apps and content the profile should have access to, and then tap **Done**.
- 4. Reboot your NOOK for the changes to take effect.

#### **Overview of Parental Controls**

Simple-to-use parental controls help create a "kidsafe" experience on your NOOK. Using parental controls, you can limit the types of content that child profiles can view and purchase. You set up parental controls when you create a child profile. You can adjust them later if you like by editing the child profile.

**Tip**: You can access controls for profiles at any time by tapping in the NOOK Shop or Library.

Using parental controls, you can control whether or not a specific child profile can:

- Browse the NOOK Shop
- Purchase from NOOK Shop only when using your NOOK account password
- Shop only for kids' content in the NOOK Shop
- · Access NOOK Reads for kids
- · Access NOOK Video for kids
- Access NOOK Apps for kids
- Access NOOK Games for kids

In addition, you can select the TV and movie ratings the child profile is allowed to access. Choices include:

- G
- PG
- PG 13
- TV Y
- TV Y7
- TV G
- TV 14

**Note**: NOOK parental controls do not control non-NOOK apps, such as apps in the Google Play Store.

To view the parental controls for a child profile, do this:

- While logged in as the primary profile, tap the profiles icon in the Library or Shop to display a list of profiles.
- 2. Tap Parental Controls.

**Note**: You must first set up a child profile before you can manage its parental controls.

# **NOOK Settings**

NOOK Settings provides access to the configuration settings for NOOK Library, NOOK Shop (e.g., credit cards and gift cards), and other NOOK features.

#### **View NOOK Account Information**

In NOOK Settings, tap My account to see:

- The name identified as the owner of this NOOK
- The email address associated with the owner's Barnes & Noble or NOOK account
- The Profile name associated with the owner
- The version number of the NOOK software currently installed
- The model number of this device

# Configuring the NOOK Library Widget

To select the type of content displayed by the NOOK Library widget on the Home screen, open NOOK Settings and tap **NOOK Library widget**.

Select and unselect button to control the type of content to be displayed.

By default, the widget displays just one issue or episode of any given magazine, TV show, newspaper, or catalog. To change this setting, do this:

- 1. Tap the slider bar icon next to the type of content you want to control. A dialog box opens.
- 2. Tap your choice: none, 1, 2, 3, or all.

To hide selected content, such as a particular book or app from the widget, do this:

- On the NOOK Settings screen for the NOOK Library widget, tap Hide selected content item.
- 2. Select the content you want to hide:
  - To hide an entire category, such as Books, tap the check box for that category.
  - To hide a specific item, tap the up arrow by the content's category to display a list of content items, then tap the check box for each item you want to hide.

# Managing Credit Cards, Gift Cards, and Shop Controls

To change the credit card associated with your Barnes & Noble or NOOK account, do this:

- 1. In NOOK Settings, tap Manage credit cards, gift cards & shop controls.
- 2. Tap Manage credit card.
- If you already have a credit card associated with your account, tap the **Change** button. Otherwise, tap **Add**.
- 4. Enter the information for the card you want to associate with your account.
- 5. Tap Submit.

To add a gift card to your account, do this:

- 1. In NOOK Settings, tap Manage credit cards, gift cards & shop controls.
- 2. Tap Manage gift card.
- 3. Tap Add Gift Card.
- 4. Enter the Card or Certificate Number and the PIN.
- 5. Tap Submit.

To redeem an access code for NOOK content, do

- 1. In NOOK Settings, tap Manage credit cards, gift cards & shop controls.
- Tap Redeem code. Your NOOK opens a Web browser displaying a field for entering the access code.
- Enter the 13-digit access code and tap Add Now.

To clear the NOOK Search history of recent searches, do this:

- 1. In NOOK Settings, tap Manage credit cards, gift cards & shop controls.
- 2. Tap **Clear recent shop searches**. A dialog box opens, asking you to confirm your choice.
- 3. Tap **OK**.

To clear your browsing history from the NOOK Shop, do this:

- 1. In NOOK Settings, tap Manage credit cards, gift cards & shop controls.
- 2. Tap **Clear browsing history**. A dialog box opens, asking you to confirm your choice.
- 3. Tap **OK**.

# Linking to Social Media Accounts

You can link your NOOK to your Facebook and Twitter accounts.

- In NOOK Settings, tap Link to social networking.
- Tap the Link Your Account button for the network to which you want to link.
- 3. Enter your login credentials for your account on that network.

# Configuring Adobe DRM Settings

DRM stands for Digital Rights Management, a system for managing publication and distribution rights for digital content. To gain authorized access to content protected with Adobe DRM on your NOOK, you need to obtain a free Adobe ID from Adobe and to enter that ID on your NOOK.

Once you have your Adobe ID, do this:

- 1. Open NOOK Settings, and tap Books.
- 2. Tap Adobe DRM Settings.
- 3. Tap **Add Adobe ID**. A dialog box opens.
- Enter email address and password for your Adobe ID.
- 5. Tap **OK**.

# **NOOK Search**

The NOOK Search app lets you quickly search your Library and the NOOK Shop.

The **NOOK Search** app appears by default on your Home screen.

To perform a search with NOOK Search:

- 1. Tap the app to open it.
- Type in the search field at the top of the screen. As you type, your NOOK displays suggestions for matching words and phrases in a pop-up window.
- When you see the word or phrase you are searching for, tap it. If the word or phrase appears with a shopping bag icon next to it, tapping the selection searches for the word or phrase in the NOOK Store.

# Sideloading Files

Sideloading means transferring files from your personal computer to your NOOK over the USB cable.

**Note**: If your personal computer is a Mac, you will need to install a free software program, Android File Transfer (AFT), on your Mac before you can transfer files. AFT is available here: <a href="https://www.android.com/filetransfer/">https://www.android.com/filetransfer/</a>. If your computer is a PC, it will automatically detect your NOOK and install the software drivers it needs, if they are not already installed.

#### To sideload content:

- Connect your NOOK's USB cable to a USB port on your computer.
- 2. Connect the other end of the cable to your device's Charger/Accessory Port on the bottom edge of your device.

Once you have connected your NOOK to your computer, you will be able to access your NOOK's storage as though it were another drive connected to your computer. NOOK content appears in a NOOK folder.

The NOOK folder includes these subfolders: Books, Magazines, Newspapers, Videos, and My Files. The My Files folder is for personal files you have not purchased through the NOOK Store. For example, if you have created PDFs on your computer and want to view them on your NOOK, drag them to the My Files folder.

- Drag files from your computer to the folder in which you want to store them on your NOOK.
- To disconnect your NOOK, use your computer's file system to eject your NOOK as though were you ejecting a disk. Then disconnect the USB cable.

**Note**: To view the amount of storage available on your NOOK, open the Settings app, tap the General tab, and tap **Storage** in the menu on the left.

**Note**: You can also transfer files to your NOOK using Dropbox or any other file-sharing app you have installed on your device.

# **Dictionaries**

Your NOOK includes Merriam-Webster's Collegiate® Dictionary, Eleventh Edition. You can download and install free foreign-language dictionaries as well. Only one dictionary can be active at a time.

To download a foreign language, make sure your NOOK is connected to a Wi-Fi network. Open NOOK Settings and tap either **Books** or **Newspapers**. In the list of dictionaries, tap the cloud icon or the **Download** link for the dictionary you want. Once the dictionary has been downloaded, it becomes the active dictionary. To make a different dictionary active, tap the radio button by its name.

To remove a dictionary, tap **Remove** under its name.

# NOOK Legal Information

To read the NOOK Device Terms of Service, the NOOK Store Terms of Service, and the NOOK Privacy Policy, open the NOOK Settings app and tap Legal Information. Your NOOK displays links to popup windows with each of these documents.

# **Applications**

The Apps screen displays all applications installed on your device, both preloaded apps and apps you download and install yourself.

Learn how to change the way apps appear, organize apps into folders, and uninstall or disable apps.

# Apps Screen

The Apps screen shows all preloaded apps and apps that you downloaded. You can uninstall, disable, or hide apps from view.

Shortcuts to app can be placed on any of the Home screens. For more information, see Add a Shortcut to a Home Screen.

## **Accessing Applications**

- 1. From a Home screen, tap Apps.
- 2. Tap an application's icon to launch it.
- To return to the main Home screen, press the Home key.

### **Download and Install New Apps**

Find new apps to download and install on your device:

- Play Store: Download new apps from the Google Play Store. Visit play.google.com/store/apps to learn more.
- GALAXY Apps: View and download Samsung apps that are optimized for use with GALAXY devices. Visit apps.samsung.com to learn more.

#### **Uninstall or Disable Apps**

You can uninstall or disable apps you download and install.

- Preloaded apps cannot be uninstalled.
- Apps that are disabled are turned off and hidden from view.
- 1. From a Home screen, tap Apps.
- Tap More options > Uninstall/disable apps.
   Apps that can be uninstalled show Delete on their icon.
- 3. Tap **Delete** and follow the prompts to either uninstall or disable the app.

## **Organize Your Apps**

The Apps icons can be organized in folders and listed alphabetically or in your own custom order.

#### Change the Order Apps Are Listed

- 1. From a Home screen, tap Apps.
- 2. Tap More options > View type.
- 3. Tap an option:
  - Customizable grid: The default view, which allows you to touch and hold apps to move them from screen to screen.
  - Alphabetical grid: Icons are arranged in a grid, in A-Z order.

#### Use Folders to Organize Apps

- 1. From a Home screen, tap .... Apps.
- 2. Tap More options > Create folder.
- 3. Enter a folder name.
- 4. Tap Add, select apps to include in the folder, and then tap **Done**.
  - Touch a folder to view its apps. Touch an app to launch it.
  - Touch More options to select a background color for the folder.

## **Apps Screen Options**

- 1. From a Home screen, tap Apps.
- 2. Tap More options for these options:
  - Edit: Touch and hold an app icon then drag
    it to the Create folder icon to create a new
    folder. Drag it to the Create page icon to
    create a new apps screen and place the icon
    on it. Drag it to App info to view information
    about this app. Or drag it to Disable or Delete
    to remove the app.
  - Create folder: Create a new folder to hold the app icon.
  - View type: Configure the apps screen.
  - Uninstall/disable apps: Uninstall an app that you downloaded to your device, or disable a preloaded app (preloaded apps cannot be uninstalled). Touch Delete to remove or disable the selected app.
  - Hide apps: Hide apps from the Apps screen.
  - Show disabled apps: Display disabled apps.
  - Show hidden apps: Display hidden apps.
  - GALAXY Essentials: GALAXY Essentials is a collection of specially chosen applications available through Samsung Apps. From GALAXY Essentials, you can access and download a collection of premium content, free of charge.
  - Help: View information about your device.

    DRAFT For Internal Use Only

# Google Applications

# Enjoy these applications from Google.

**Note**: Certain applications require a Google account. Visit <u>google.com</u> to learn more.

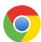

#### Chrome

Use Google Chrome to browse the Internet and bring your open tabs, bookmarks and address bar data from your computer to your mobile device.

Visit google.com/chrome/browser to learn more.

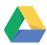

#### **Drive**

Open, view, rename, and share your Google Docs and files.

Visit <u>drive.google.com</u> to learn more.

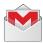

#### Gmail

Send and receive email with Gmail, Google's web-based email service.

Visit gmail.com to learn more.

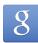

### Google

Search not only the Internet, but also the apps and contents of your device.

#### Google Now

Google Now works in the background to collect information you regularly look up and organize it into convenient cards that appear when you need them.

Visit google.com/landing/now to learn more.

Press and hold the Home key.

**Note**: When Google Now is enabled, you can also access it by touching §.

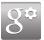

## Google Settings

Quickly and easily change Google app settings to suit your preferences.

**Note**: You must be signed in to the application you want to configure. For example, sign in to Google+ to configure Google+ settings.

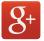

### Google+

Stay connected and share with Google+. Chat with friends and family, post photos, and see what others are sharing.

Visit google.com/mobile/+ to learn more.

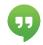

### Hangouts

Hangouts is an online place to meet friends and family, share photos, and host video calls. Conversation logs are automatically saved to a Chats area in your Gmail account.

Visit google.com/hangouts to learn more.

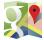

#### Maps

Use Google Maps to find your current location, get directions, and other location-based information.

Visit google.com/maps to learn more.

**Note**: You must enable location services to use Maps. Please see **Location Services**.

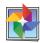

#### **Photos**

This application automatically backs up your photos and videos to your Google+ account.

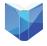

#### Play Books

With Google Play Books, you can find millions of free e-books and hundreds of thousands more to buy in the eBookstore.

Visit <u>play.google.com/store/books</u> to learn more.

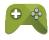

### Play Games

Discover hundreds of games for download and purchase through the Google Play Store.

Visit <u>play.google.com/store</u> to learn more.

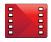

## Play Movies & TV

Watch movies and TV shows purchased from Google Play. You can stream them instantly, or download them for viewing when you are not connected to the Internet. You can also view videos saved on your device.

Visit <u>play.google.com/about/movies</u> to learn more.

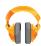

## Play Music

With Google Play Music, you can play music and audio files on your device.

Visit <u>play.google.com/about/music</u> to learn more.

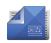

#### Play Newsstand

Subscribe to your favorite magazines to read on your device at your leisure.

Visit <u>play.google.com/store/newsstand</u> to learn more.

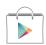

## Play Store

Find new apps, movies and TV shows, music, books, magazines, and games in Google Play Store.

Visit <u>play.google.com/store</u> to learn more.

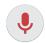

#### Voice Search

Use voice commands to search the web with Google.

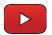

#### YouTube

View and upload YouTube videos right from your device.

Visit youtube.com to learn more.

# Other Applications

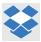

## **Dropbox**

Use this application to save and share files with others via the Dropbox cloud storage. When you save files to Dropbox, your device automatically syncs with the web server and any other computers that have Dropbox installed.

Visit dropbox.com to learn more.

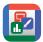

#### Hancom Office Viewer

Opens and manages Hancom Office Hanword (\*.hwp) and Hanshow (\*.show) documents.

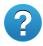

## Help

View information on using your device's basic features and settings.

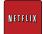

#### **Netflix**

Watch TV shows and movies, streaming from Netflix.

Visit www.netflix.com to learn more.

# Calculator

The Calculator provides basic and advanced arithmetic functions.

### **Basic Operation**

- 1. From a Home screen, tap Apps >
- 2. Enter the first number using the numeric keys.
- 3. Tap the appropriate arithmetic function key.
- 4. Enter the next number.
- 5. To view the result, tap the **Equals** key.

#### **Additional Functions**

To clear the results:

► Tap C Clear.

To clear the calculator history:

► Tap Clear history.

To copy all or part of the calculation to the clipboard:

► Touch and hold an entry in the display field.

#### Scientific Calculator

Turn the device landscape to use advanced arithmetic functions, such as *sin*, *cos*, and *tan*.

# Calendar

### Manage your events and tasks.

#### Create an Event or Task

- From a Home screen, tap Apps >
   Calendar.
- Tap + Add and use one of the following methods:
  - Event: Enter an event with an optional repeat setting.
  - Task: Enter a task with an optional priority setting.
- 3. Enter details for the event or task, and then tap **Done**.

#### Delete an Event or Tasks

- 1. From a Home screen, tap Apps > 31 Calendar.
- Tap to view an event or task. Tap More options
   Delete.

– or –

To delete multiple events or tasks, tap

More options > Delete, select events or tasks, and then tap Delete.

### **Sharing Events**

- From a Home screen, tap Apps >
   Calendar.
- Tap to view an event or task. Tap More options
   Share via, select a sharing method, and follow the prompts.

## Calendar Settings

These settings allow you to modify settings associated with using the Calendar.

- From a Home screen, tap Apps >
   Calendar.
- 2. Tap More options > Settings.
- 3. Tap an option and follow the prompts.

# Camera and Video

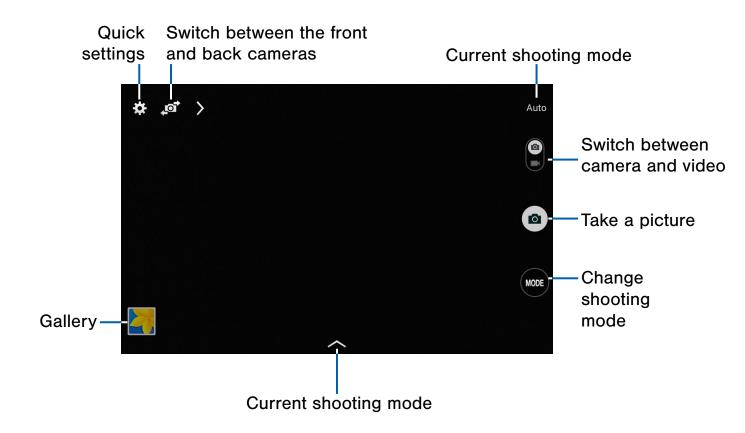

## **Taking Pictures**

Take pictures with your device's front or back cameras.

- 1. From a Home screen, tap Apps > Camera.
- Using the display screen as a viewfinder, compose your shot by aiming the camera at the subject. While composing your picture, use the onscreen options or these gestures:
  - Touch the screen with two fingers and pinch or spread them on the screen to zoom in and out.
  - Tap the screen to focus on the area you touched.

### **Shooting Mode**

Several visual effects are available. Some modes are not available when taking self-portraits.

- 1. From a Home screen, tap Apps > Camera.
- 2. Tap **MODE**, and then scroll up or down the screen at the right side of the screen.
  - Auto: Allow the camera to evaluate the surroundings and determine the ideal mode for the picture.

3. Tap (a) to take the picture. AFT For Internal Use Only

- **Beauty face**: Take a picture with lightened faces for gentler images.
- Sound & shot: Enrich pictures by adding background sounds.
- Panorama: Create a linear image by taking pictures in either a horizontal or vertical direction.
- Sports: Take pictures of fast movement.
- **Night**: Take brighter, clearer pictures in low light without flash.

## Camera and Video Settings

- ➤ Tap ❖ Settings to configure settings for Camera. Available options vary depending on the camera/recording mode used.
  - Brightness: Adjust the brightness levels for photos and videos.
  - Contextual filename: When turned On, photo and video files are named with contextual information based on the GPS tag feature.
  - Guidelines: Display viewfinder grid lines to help composition when selecting subjects.
  - **Help**: View information on using the camera.
  - Location tag: Attach a GPS location tag to the picture.
  - Metering: Select a metering method. This
    determines how light values are calculated.
    Center-weighted measures background light
    in the center of the scene. Spot measures
    the light value at a specific location. Matrix
    averages the entire scene.
  - Photo size: Select a resolution. Use higher resolution for higher quality. Higher resolution pictures take up more memory.
  - Reset: Reset the camera settings.
  - Review: Set to show pictures or videos after taking them.
  - Save as flipped: Save images from the front camera as reversed (or 'mirrored') images.
  - Storage: Select the memory location for Internal Use Only storage.

- Volume key: Use the Volume key as the camera key, the record key, or as a zoom key.
- **Timer**: Take time-delayed pictures or videos.
- Video size: Select a resolution. Use higher resolution for higher quality. Higher resolution videos take up more memory.
- Voice control: Set the camera to take pictures with voice commands.
- White balance: Select an appropriate white balance, so images have a true-to-life color range. The settings are designed for specific lighting situations. These settings are similar to the heat range for white-balance exposure in professional cameras.

# Contacts

Store and manage your contacts with the Contacts app, which can be synchronized with a variety of your existing personal accounts, including Google, Email, Facebook, and your Samsung account.

For more information on connecting with and managing your accounts through your device, see Accounts.

#### **Contacts**

Access your list of contacts by using the Contacts app, which is a shortcut to the Contacts tab. To access your Contacts list:

From a Home screen, tap Apps > Contacts.

#### Finding a Contact

You can search for a contact, or scroll the list to find one by name.

- From a Home screen, tap Apps >
   Contacts.
- 2. Tap the **Search** field, and then enter characters to find contacts that match.

- or -

Tap a letter on the side of the list to jump directly to that letter in the alphabetical list. You can also slide across the alphabetical list to select a letter with better precision.

#### Add a Contact

Use the following procedure to add a new contact.

- From a Home screen, tap Apps >
   Contacts.
- Tap + Add, and then tap contact fields to enter information.
  - Choose a storage account for the contact. You can store the contact on the device or sync it with an account.
  - Tap Photo to assign a picture to the new contact.
  - Enter a name, phone number, email address, and assign the contact to a group. Tap
     Add another field to add additional contact information.
    - Tap + Add to enter additional entries.
    - Tap Delete to remove an entry.
    - Tap **Expand** for additional fields.
    - Tap Label to choose a label for the field.
- 3. Tap Save.

#### Edit a Contact

When editing a contact, you can tap a field and change or delete the information, or you can add additional fields to the contact's list of information.

- From a Home screen, tap Apps >
   Contacts.
- Tap the contact to display it, and then tapEdit.
- 3. Tap any of the fields to add, change, or delete information.
- 4. Tap Save.

#### Share a Name Card

When you share a name card, the contact's information is sent as a vCard file (.vcf). You can share a vCard via Bluetooth or Wi-Fi Direct, attach it to a message, or save it to a storage location.

- From a Home screen, tap Apps >
   Contacts.
- Tap a contact to display it, and then tap
   More options > Share name card via.
- Choose a sharing method and follow the prompts.

#### Save a Business Card as a Contact

- From a Home screen, tap Apps >
   Contacts.
- 2. Tap More options > Business cards > + Add.
- When the camera opens, center the business card in the guidelines on the screen. If the Camera can recognize the business card, it will take the picture automatically, or you can take the picture manually.
- Your device analyzes the picture of the business card to create a new contact. You can also add more information to the contact.
- 5. Tap **Save**. The business card is displayed as the picture for the contact.

Note: You can view all your business cards by tapping

More options > Business cards.

#### Link Contacts

When you have contacts from various sources (Gmail, Facebook, and so on), you may have multiple similar entries for a single contact. Contacts lets you link multiple entries into a single contact.

- From a Home screen, tap Apps > Contacts.
- 2. Tap the contact to display it, and then tap Link.
- Tap Link another contact, and then select contact(s) to link to the original contact.
- 4. Tap Done.

DRAFT For Internal Use Only

#### **Unlink Contacts**

- From a Home screen, tap Apps >
   Contacts.
- Tap the contact to display it, and then tap Link.
- 3. Tap Remove beside contacts to unlink them from the main contact.

#### Delete Contacts

You can delete a single contact, or choose multiple contacts to delete.

- From a Home screen, tap Apps >
   Contacts.
- Touch and hold on a contact to select it.
   You can also tap other contacts, or choose
   Select all.
- 3. Tap in Delete.

#### **Favorites**

When you mark contacts as favorites, they are easily accessible from other apps. Favorites display together on the Favorites tab in Contacts.

#### Mark Contacts as Favorites

- From a Home screen, tap Apps >
   Contacts.
- Tap a contact to display it, and then tap

   ★ Favorite (the star turns bright ★).

#### Remove Contacts from Favorites

- From a Home screen, tap Apps >
   Contacts.
- 2. Tap the **Favorites** tab, and then touch and hold on a contact to select it. You can also tap other contacts, or choose **Select all**.
- 3. Tap iii Delete.

#### Create a Shortcut to a Favorite

You can create a shortcut to a favorite on the home screen, to access their information directly from the home screen.

- From a Home screen, tap Apps >
   Contacts.
- 2. Tap the **Favorites** tab, and then touch and hold on a contact to select it.
- Tap More options > Add shortcut to home.
   The new shortcut displays in an empty area of the home screen.

### Groups

You can use groups to organize your contacts. Your device comes with preloaded groups, and you can create your own. You might create a group for your family, for coworkers, or a team. Groups make it easy to find contacts, and you can send messages to the members of a group.

#### Create a Group

- From a Home screen, tap Apps > Contacts.
- 2. Tap the **Groups** tab, and then tap + Add.
- 3. Tap fields to enter information about the group:
  - Tap Create group in All Accounts to choose where to save the group. You can save it to a specific account, to the device memory, or to all accounts.
  - Tap Group name to enter a name for the new group.
- 4. Tap **Add member** and select contact(s) to add to the new group, and then tap **Done**.
- 5. Tap Save.

#### Rename a Group

- From a Home screen, tap Apps > Contacts.
- 2. Tap the **Groups** tab, and then tap a group.
- Tap More options > Edit group and enter a new name.
- 4. Tap Save.

#### Add Contacts to a Group

- From a Home screen, tap Apps >
   Contacts.
- 2. Tap the **Groups** tab, and then tap a group.
- Tap + Add, and then tap the contact(s) you want to add.
- 4. Tap Done.

#### Send an Email to a Group

You can send an email to members of a group.

- From a Home screen, tap Apps >
   Contacts.
- 2. Tap the **Groups** tab, and then tap a group.
- 3. Tap More options > Send email.
- Tap contacts to select them, or tap Select all, and then tap Done. (You will only see group members that have email addresses in their contact records.)
- 5. Choose an account and follow the prompts.

#### Delete a Group

Preset groups, such as Family, cannot be deleted.

- From a Home screen, tap Apps >
   Contacts.
- 2. Tap the **Groups** tab.
- 3. Tap More options > Delete groups.
- 4. Select groups to delete and tap **Done**.

## **Contact Settings**

These settings allow you to modify settings associated with using the Contacts app.

- From a Home screen, tap Apps >
   Contacts.
- 2. Tap More options > Settings.
- 3. Tap an option and follow the onscreen instructions.

# **Email**

Use the Email app to view and manage all your email accounts in one application.

#### To access Email:

► From a Home screen, tap **Apps** > **©** Email.

## **Configuring Email Accounts**

You can configure Email for most accounts in just a few steps.

- 1. From a Home screen, tap Apps > Email.
- Follow the onscreen instructions to set up your email account.

- or -

For additional accounts, tap | More options > Settings > Add account.

The device communicates with the appropriate server to set up your account and synchronize your email. When complete, your email appears in the Inbox for the account.

**Note**: To configure email account settings at any time, tap **▮ More options** > **Settings**. Tap the account to display Account settings.

## Refreshing Your Email Account

Refresh your account to update your email accounts.

- 1. From a Home screen, tap Apps > From a Home screen, tap
- 2. In the Application Bar, tap \(\bigcup \) Refresh.

### Managing Your Email Accounts

You can view email you receive for all accounts on the **Combined view** screen or you can view email accounts individually.

- 1. From a Home screen, tap Apps > Email.
- Tap Menu at the top left of the screen to select:
  - Combined view: View all email in a combined inbox.
  - <Account Name>: View email for only this account.

## **Deleting Email Accounts**

To delete an Email account:

- 2. Tap More options > Settings.
- 3. Tap the account you want to delete, and then tap **Delete account**.

### **Email Settings**

These settings allow you to modify settings associated with using the Email app.

- 2. Tap More options > Settings.
- 3. Tap an option and follow the onscreen instructions.

# GALAXY Apps

Galaxy Essentials is a collection of specially chosen applications available through Samsung Apps.

From Galaxy Essentials, you can access and download a collection of premium content, free of charge

**Note**: A Samsung account is required to download apps.

► From a Home screen, tap **Apps** > GALAXY Apps.

# Gallery

# View, edit, and manage pictures and videos.

## View Images and Videos

Launching Gallery displays available folders. When another application, such as Email, saves an image, a Download folder is automatically created to contain the image. Likewise, capturing a screenshot automatically creates a Screenshots folder.

- 1. From a Home screen, tap Apps > Gallery.
- 2. Tap Menu, and then tap Time or Album to choose the way items display.
- Tap Menu > Albums, and then tap
   More options > Create album to create a new album.
- 4. Tap an album to open it.
  - Tap an image or video to view it in full screen.
     Scroll left or right to view the next or previous image or video.

#### Zoom In and Out

Use one of the following methods to zoom in or out on an image:

- Double-tap anywhere on the screen to zoom in or zoom out.
- Spread two fingers apart on any place to zoom in.
   Pinch the screen to zoom out.

## Playing Videos

- - Tap a folder to open it.
  - Tap a video to view TRAFT For Internal Use Only

#### Trimming Segments of a Video

- 1. Select a video, and then tap 🐰 Trim.
- Using the sliders at the bottom of the screen to trim the video. Move the left bracket to the desired starting point, move the right bracket to the desired ending point, and then tap **Done** to save the video.

### **Editing Images**

- ► While viewing an image, tap **More options**:
  - Edit: Use basic tools to edit your picture.
  - More info: View image details.
  - Copy to clipboard: Place a copy on the clipboard.
  - Studio: Edit your picture with advanced tools.
  - Rotate left: Rotate the picture counterclockwise.
  - Rotate right: Rotate the picture clockwise.
  - Crop: Resize the frame to crop the image.
  - Rename: Rename the file.
  - Slideshow: Start a slideshow with the images and videos in the current folder.
  - Set as: Set the image as wallpaper or as a contact's picture.
  - Print: Print the image via a USB or Wi-Fi connection. Some printers may not be compatible with the device.
  - Settings: Change the Gallery settings.
  - Screen write: Write directly on the image.
  - Add tag: Add a tag to your image.

### **Deleting Images**

- 1. From a Home screen, tap Apps > Gallery.
- 2. Tap a folder to open it.
- 3. In a folder, tap More Options > Delete, select images, and then tap Done.

– or –

When viewing an single image, tap T Delete.

## **Sharing Images**

Use one of the following methods:

- 1. From a Home screen, tap Apps > Gallery.
- 2. Tap a folder to open it.
- In a folder, tap More options > Select, select images, and then tap < Share to send them to others or share them via social network services.

- or -

When viewing an image full screen, tap Share to send it to others or share it via social network services.

## **Gallery Settings**

These settings allow you to modify settings associated with using your Gallery.

- 1. From a Home screen, tap Apps > Gallery.
- 2. Tap More options > Settings.
- Tap an option and follow the onscreen instructions.
- Tap More options > Add account to add a Samsung, Google, or Facebook account.

# Internet

# Access the Internet with a fully featured web browser.

#### Access the Internet

▶ From a Home screen, tap Apps > Internet.

## **Command Keys**

The following command keys are available:

- Back or Back key to return to the previous page.
- Forward to go forward to a recent page.
- A Home to display your Internet Home screen.
- C Refresh to reload the current page.

## Viewing Web Site

#### To view a web site:

Tap the address field, enter the web address, and then tap Go.

#### To share, save, or print the current web page:

► Tap More options.

#### To zoom in or out:

► Tap the screen twice or pinch the screen to zoom out and stretch the screen to zoom in.

#### **Browser Tabs**

Use tabs to view multiple web pages at the same time.

#### To open a new tab:

► Tap More options > New tab.

#### To close a tab:

► Tap X Close.

#### **Bookmarks**

#### To bookmark the current web page:

- 1. Tap **Bookmark** > **Add**.
- 2. Change the title if you wish, then tap **Save** to save the bookmark.

#### To open a bookmarked web page:

► Tap Bookmark and tap an entry.

### History

#### To view a list of recently visited web pages:

► Tap 🔀 Bookmark > History tab.

### Saved Pages

#### To save a web page:

► Tap More options > Save page.

#### To view a list of saved web pages:

► Tap Bookmark > Saved pages tab.

### **Sharing Pages**

To share a web page address with others:

► Tap • More options > Share via and follow the prompts.

## Incognito Tabs

Pages viewed with incognito tabs do not appear within your browser history or search history, and leave no traces (such as cookies) on your device.

Incognito tabs display 💂 Incognito on their tab.

**Note**: Any downloaded files will remain on your device after you close the incognito tab.

To open a new incognito tab:

► Tap More options > New incognito tab.

#### **Internet Settings**

These settings allow you to modify settings associated with using the Internet app.

- 1. From a Home screen, tap Apps > Internet.
- 2. Tap More options > Settings.
- 3. Tap an option and follow the onscreen instructions.

# Memo

# Use the Memo app to write and save notes on your device.

## Viewing a Memo

- 1. Tap **Apps** > **Memo**.
- 2. Tap a memo thumbnail to open it.
- 3. To edit the memo, tap the content of the memo.
- 4. To delete the memo, tap in Delete.
- 5. To send the memo to others, tap < Share via.
- 6. To send the memo to a Google or Samsung printer, tap **Print**.

## Composing a Memo

- 1. Tap ..... Apps > ..... Memo.
- 2. Tap **\rightharpoonup** Create memo, type a memo, and then tap Save.
- 3. To change the category, tap the **Example** category icon.
- 4. To insert an image into the memo, tap the **Insert** icon.
- 5. To use your voice to insert text into the memo, tap the **Voice** icon.

### **Browsing Memos**

- 1. Tap **Apps** > **Memo**.
- Browse memo thumbnails by scrolling up or down.
- 3. To edit a memo, tap a memo thumbnail, and then tap the content of the memo.
- 4. To search for a memo, tap  $\mathbb{Q}$  Search.

### **Memo Options**

- While browsing memo thumbnails, tap
  More options for the following options:
  - Select: Select notes to share, print, or delete.
  - Delete: Delete memos.
  - Account: Add a Samsung account in order to sync memos across supported devices.

# Music Player

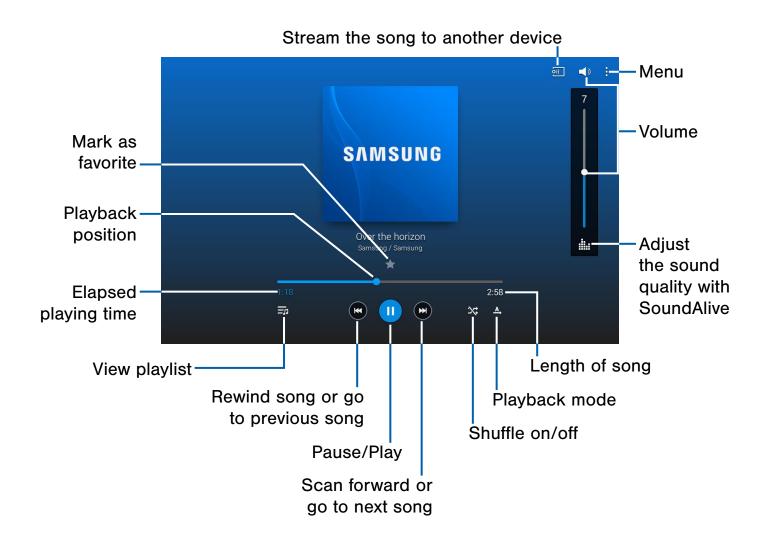

Listen to your favorite songs with the Music player. Navigate through your music library, play songs, and create customized playlists.

#### Listen to Music

- 1. From a Home screen, tap Apps > D Music.
- 2. Tap a library category at the top of the screen to view your music files.
- 3. Scroll through the list of songs and tap an entry to begin playback.

# My Files

Access files stored on your device, including images, videos, songs, and sound clips.

#### View Files

Files stored in the device are sorted into groups:

- Timeline: View files that are grouped by date.
- Favorite folders: View shortcuts to folders or FTP servers.
- Folders: View files stored in the internal memory or a memory card.
- Categories: View files sorted by their types.
- Apps: View files stored or created in specific applications.
- From a Home screen, tap Apps > My Files.
- Select a group, and then tap a file or folder to open it.

#### **Group Options**

- ► After selecting a group, tap Menu for options:
  - Select: Select files or folders.
  - Sort by: Sort files or folders.
  - Add FTP: Add an FTP server shortcut in Favorite folders.
  - Scan for nearby devices: Search for devices that have media sharing activated.
  - Display options: Change the file manager settings.

#### File Options

- ► Tap Menu > Select, select a file or folder, and then use one of these functions:
  - Share via: Send files to others or share
  - **Delete**: Delete files or folders.
  - **Move**: Move files or folders to another folder.
  - **Copy**: Copy files or folders to another folder.

Tap More options for additional options:

- Go to folder: Go to the folder in which the file resides.
- Rename: Rename a file or folder.
- Add shortcut to home: Add a shortcut to a file or folder to the Home screen.
- Details: View file or folder details.

#### Additional Functions

The following functions are available:

- Tap Create folder and enter a name for the new folder.
- Tap **View** to change the view mode.
- Tap Storage usage to view memory information for your device and memory card (not included).
- Tap Q Search, and then enter search criteria.

#### Add Shortcuts to Folders

Add a shortcut to frequently-used folders in Favorite folders.

DRAFT For Inter Select a folder and tap More options > Add to Favorite folders.

# S Voice

Speak commands to perform operations on your device, and to speak criteria for searches and other operations.

Use S Voice to find everything from directions to trivia answers to the current weather forecast.

- 1. From a Home screen, tap **Apps** > **S Voice**.
- 2. Speak a command.
- 3. Tap the **microphone** icon, if the device does not hear you, or to give it another command.

**Tip**: Tap **More options** for example commands and to view a tutorial.

## S Voice Settings

These settings allow you to modify settings associated with using the Internet app.

- 1. From a Home screen, tap **Apps** > **3 S Voice**.
- 2. Tap More options > Settings.
- 3. Tap an option and follow the onscreen instructions.

# Video Player

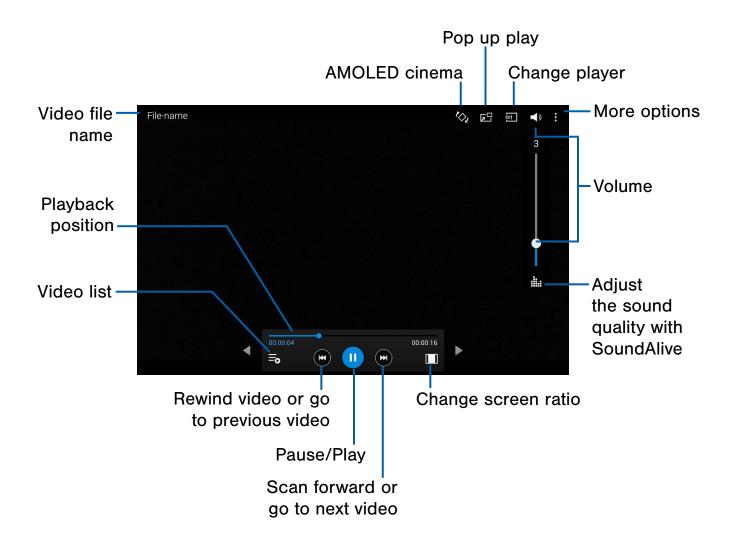

# Play and manage videos stored on your device.

#### To access video:

- From a Home screen, tap 
   ■ Apps > Video.
- 2. Scroll through the videos stored on your device. After a few seconds, each video thumbnail begins playing a preview of the clip.
- 3. Tap a video to view it.

#### Use Pop-Up Play

Multi task with Pop-Up Play—transform your video player into a pop-up window. The video will continue to play, and the pop-up window can be resized or moved anywhere on the screen.

- From a Home screen, tap Apps > Video.
- 2. Tap a video to view it.
- 3. Tap to continue playing the video in a floating window.
  - Drag the window to any location on the screen.

DRAFT For Internal set two fingers to pinch or spread to resize the floating window.

# WatchON

WatchON turns your tablet into a remote control. Not only can you control your TV, set-top box, DVR and other devices from your tablet, but it will recommend great shows and movies based on your preferences and past viewing behavior.

You can search, discover, explore, and access what's on live TV, and on-demand movies and TV shows across multiple video-on-demand providers.

**Note**: Before initiating use, verify you have an active Internet connection available (either mobile network or Wi-Fi connection).

## Set Up WatchON

- From a Home screen, tap Apps > Apps >
- 2. Tap Set up WatchON.
- Follow the prompts to configure WatchON options, such as ZIP code, TV service provider, channel list setup, and so on.

**Note**: Tap **More options** > **Help** to learn more about WatchON.

# Configure Your Device as a Remote

- 1. From the WatchON tool bar, tap Remote Control.
- 2. Tap Setup at the prompt.
- Follow the instructions to find your TV or other devices and configure your device to control their operation.

# World Clock

The World Clock app offers features for keeping track of time around the world.

- From a Home screen, tap Apps > World Clock.
- 2. Tap + Add city to add a city.
- 3. To delete a city, touch and hold it until a check mark appears on the city. Then tap **Delete**.

# Settings

Configure your device's connections and settings, add accounts, and customize the home screen, apps, and features.

- Some options use an **ON/OFF** button to turn the option on ( ) or off ( ).
- For some options, you must tap a field, such as Email address, to display and set options.
- Some options are enabled or disabled by tapping a check box. When enabled, a check mark displays. Tap the check mark to remove it and disable the option.

# How to Use Settings

## **Accessing Settings**

- or -

From a Home screen, drag down from the Status bar to display the Notification panel, and then tap **Settings**.

### Search for Settings

If you are not sure exactly where to find a certain setting, you can use the Setting search feature.

- From a Home screen, tap Apps >
   Settings.
- 2. Tap Q Search.
  - Enter a word or words in the Search box. As you type, settings that match will appear on the screen.
  - Tap an entry to go to that setting.

# Customize the Quick Settings Menu

Quick settings are the settings that you are most likely to frequently use. When you first access the Settings menu, the Quick settings are set to a default list of settings.

#### Changing the Quick Settings

You can change the Quick settings list to include your most frequently used settings.

- From a Home screen, tap Apps >
   Settings.
- Tap Menu > Edit quick settings.
  - Select additional settings to appear in your Quick settings menu. Settings that are already in the Quick settings menu are checked.
  - Uncheck a highlighted item to remove it.
- 3. Tap **Done** to save your new Quick settings menu.

## Wi-Fi and Wi-Fi Direct

Wi-Fi is a term used for certain types of Wireless Local Area Networks (WLAN). Wi-Fi communication requires access to a Wireless Access Point (WAP).

Wi-Fi Direct creates a direct connection between two or more devices using Wi-Fi.

#### Turn Wi-Fi On or Off

Turning Wi-Fi on makes your device able to discover and connect to compatible in-range WAPs.

- From a Home screen, tap Apps >
   Settings.
- Tap Connections tab > Wi-Fi, and then tap ON/ OFF to turn Wi-Fi on or off.

# Scan and Connect to a Wi-Fi Network

- From a Home screen, tap Apps >
   Settings.
- Tap Connections tab > Wi-Fi, and then tap ON/OFF to turn Wi-Fi on.

When Wi-Fi is first turned on, your device will automatically scan for available networks and display them.

- 3. Tap the network you want to connect to.
  - When you select an open network, you are automatically connected to the network.
     Otherwise, enter a password to connect.
  - To manually scan for networks, tap
     More options > Scan.

# Manually Connect to a Wi-Fi Network

- From a Home screen, tap Apps >
   Settings.
- Tap Connections tab > Wi-Fi, and then tap ON/OFF to turn Wi-Fi on.
- 3. Tap Add Wi-Fi network.
- 4. Enter information about the Wi-Fi network:
  - Tap Network SSID to enter the name of the Wi-Fi network.
  - Tap the Security field and select a security option and enter your password.
  - Tap Show advanced options if you need to add advanced options such as Proxy settings, IP settings, or Key management.
- Tap Connect to store the new information and connect to your target WAP.

#### Wi-Fi Status Indicators

These Status bar icons show your current Wi-Fi connection status:

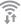

Displays when Wi-Fi is connected, active, and communicating with a Wireless Access Point (WAP).

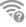

A Wi-Fi access point is available, but your device is not connected to it. It may also display if there is a communication issue with the target Wireless Access Point (WAP).

## Wi-Fi Settings

The Wi-Fi settings menu allows you to set up many of your device's advanced Wi-Fi services.

- 1. From a Home screen, tap Apps > Settings.
- 2. Tap Wi-Fi, and then tap ON/OFF to turn Wi-Fi on.
- 3. Tap More options for options:
  - Advanced:
    - Network notification: Receive a notification when new Wireless Access Points (WAPs) are available.
    - Passpoint: Connect to passpoint-enabled Wi-Fi Access Points automatically.
    - Sort by: Sort Wi-Fi networks by Alphabet or Signal strength.
    - Keep Wi-Fi on during sleep: Specify when to disconnect from Wi-Fi.
    - Always allow scanning: Allow Google location service and other apps to scan for networks, even when Wi-Fi is turned off.
    - Install certificates: Install authentication certificates.
    - MAC address: View your device's MAC address, which is required when connecting to some secured networks (not configurable).
    - IP address: View your device's IP address (not configurable) RAFT For Internal Use Only

- WPS push button: Set up a connection to a WPS (Wi-Fi Protected Setup) router or other equipment.
- WPS PIN entry: View the PIN used by your device to set up a PIN-secured connection to a Wi-Fi router or other equipment (not configurable).
- Help: Learn about setting up and using Wi-Fi networks, and other settings.

#### Wi-Fi Direct

Wi-Fi Direct allows direct device-to-device connections via Wi-Fi, without having to connect to a Wi-Fi network.

- 1. From a Home screen, tap Apps > Settings.
- 2. Tap Wi-Fi, and then tap ON/OFF to turn Wi-Fi on. Wi-Fi must be on to configure settings.
- 3. Tap Wi-Fi Direct. Your device automatically scans for nearby Wi-Fi Direct devices or you can tap Scan to start scanning.
- 4. After scanning for devices, select a device, and then follow the prompts to complete the connection.
  - Tap Multi connect to scan for devices that support multi connect. Select the devices and follow the prompts to establish the connections.
  - To rename your device (as seen by other devices), tap More options > Rename device.

#### Wi-Fi Direct Status Indicator

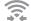

Displays when your device is connected to another device using Wi-Fi Direct.

# Bluetooth

Bluetooth is a short-range communications technology that allows you to connect wirelessly to a number of Bluetooth devices, such as headsets and hands-free car Bluetooth systems, and Bluetooth-enabled computers, printers, and wireless devices.

**Note**: The Bluetooth communication range is approximately 30 feet.

#### Turn Bluetooth On and Off

- From a Home screen, tap Apps >
   Settings.
- Tap Connections tab > Bluetooth, and then tap ON/OFF to turn Bluetooth on or off.

## Change Your Device's Name

Change the name others will use when pairing with your device via Bluetooth.

- From a Home screen, tap Apps >
   Settings.
- Tap Connections tab > Bluetooth >
   More options > Rename device.
- 3. Tap **Device name** and edit your device name.

## Making Your Device Visible to Other Bluetooth Devices

When you make your device visible, other Bluetooth can find it in a scan and initiate pairing. You can choose the length of time your device remains visible.

- From a Home screen, tap Apps >
   Settings.
- Tap Connections tab > Bluetooth, and then tap ON/OFF to turn Bluetooth on.
- Tap Connections tab > Bluetooth > More options > Visibility timeout.
- 4. Select a time period for your device to remain visible after you turn on visibility.

**Tip:** Under **MY DEVICE**, tap the check box next to your device. Your device is then visible to other Bluetooth devices for the length of time set under Visibility timeout.

### Scan for Bluetooth Devices

When you want to pair with another Bluetooth device, you can scan for nearby devices that are visible.

- From a Home screen, tap Apps >
   Settings.
- Tap Connections tab > Bluetooth, and then tap ON/OFF to turn on Bluetooth.
- When Bluetooth is first turned on, it scans for nearby Bluetooth devices and displays them.

To manually perform a new scan:

► Tap Scan.

#### Pair Bluetooth Devices

The Bluetooth pairing process allows you to establish trusted connections between your device and another Bluetooth device.

Pairing between two Bluetooth devices is a onetime process. Once a pairing is created, the devices will continue to recognize their partnership and exchange information without having to re-enter a passcode.

- From a Home screen, tap Apps >
   Settings.
- Tap Connections tab > Bluetooth, and then tap ON/OFF to turn on Bluetooth.
- Make sure that the target device is discoverable, so that your device can find it. Refer to the instructions that came with the device to find out how to set it to discoverable mode.
- 4. Tap **Scan**. Your device starts scanning for Bluetooth devices within range.
- 5. When you see the name of the target device displayed in the Bluetooth devices section, tap the name. Your device then automatically tries to pair with the target device. If automatic pairing fails, enter the passcode supplied with the target device.

**Note**: Due to different specifications and features of other Bluetooth-compatible devices, display and operations may be different, and functions such as transfer or exchange may not be possible with all Bluetooth-compatible devices.

#### Disconnect a Paired Device

Disconnecting a paired device breaks the connection between the device and your device, but retains the knowledge of the pairing. At a later point when you wish to reconnect the device, there is no need to set up the connection information again.

- From a Home screen, tap Apps >
   Settings.
- Tap Connections tab > Bluetooth, and then tap ON/OFF to turn on Bluetooth.
- 3. Tap the previously paired device.
- 4. Tap OK to confirm disconnection. For Internal Use Only

#### Delete a Paired Device (Unpairing)

When you unpair from a Bluetooth device, the two devices no longer recognize each other. To connect again, you must pair the devices.

- 1. Verify your Bluetooth is active.
- From the Bluetooth settings page, tap next to the previously paired device, and then tap Unpair to delete the paired device.

# Review Files Received via Bluetooth

When you receive files from another device via Bluetooth, you can access them from Bluetooth settings.

- From a Home screen, tap Apps >
   Settings.
- Tap Connections tab > Bluetooth >
   More options > Received files.

#### **Bluetooth Status Indicators**

The Status bar displays  $\gg$  when Bluetooth is turned on.

# Airplane Mode

Airplane mode disconnects your device from all networks and turns off connectivity features, such as Wi-Fi.

While in airplane mode, you can use other features, such as playing music, watching videos, and other online applications.

- From a Home screen, tap Apps >
   Settings.
- Tap Connections tab > Airplane mode, and then tap ON/OFF to enable or disable the option.

**Note**: You can also control Airplane mode from the Device options menu. Press and hold the **Power/Lock** key, and then tap **Airplane mode**.

# Data Usage

### Monitor your mobile data usage.

**Note**: Your service provider may account for data usage differently.

- From a Home screen, tap Apps > Settings
   Connections tab > Data usage for options:
  - Data usage cycle: Tap the menu, and then choose a time period for data usage. Data usage for the period displays on the graph, along with usage by application below.
- 2. Tap More options:
  - Auto sync data: Set your accounts to automatically sync.
  - Mobile HotSpot: Select Wi-Fi networks that are mobile hotspots. You can restrict apps from using these networks, and you can configure apps to warn you before using these networks for large downloads.

# **Location Services**

Some apps, such as Google maps, may require one or more location services be turned on for full functionality.

## **Locating Method**

- From a Home screen, tap Apps > Settings
   Connections tab > Location.
- 2. Tap **ON/OFF** to turn on Location services.
- 3. Tap **Mode** to select how your location is determined:
  - High accuracy: Use GPS and Wi-Fi networks.
  - Power saving: Use Wi-Fi only (no GPS).
  - GPS only: Use GPS only.

#### **Recent Location Requests**

Apps that have requested your location are listed under Recent location requests.

- From a Home screen, tap Apps > Settings
   Connections tab > Location.
- 2. Tap **ON/OFF** to turn on Location services.
- 3. Tap an entry to view the app's settings.

### **Location Reporting**

Google uses Location Reporting to store and use your device's most recent location data. Google apps, such as Google Maps, can use this data to improve your search results based on places that you have visited.

- From a Home screen, tap Apps > Settings
   Connections tab > Location.
- 2. Tap ON/OFF to turn on Location services.
- 3. Tap Google Location Reporting for options:
  - Location Reporting: Allow Google apps to use your device's most recent location data.
  - Location History: Allow Google to store a history of your location data. Tap DELETE LOCATION HISTORY to permanently delete your location history.

## My Places

You can save your favorite locations for use with services that require location information. This information can improve your search results and other location-related activities.

- From a Home screen, tap Apps > Settings
   Connections tab > Location.
- 2. Tap **ON/OFF** to turn on Location services.
- 3. Tap My places.
- Tap a category (Home, Work, or Car) to add a location:
  - Tap + Add to add additional categories.
  - Tap More options > Delete to delete a custom category.
    - Home, Work, and Car cannot be deleted.

# More Networks

# Configure miscellaneous connection types for your device.

- From a Home screen, tap Apps >
   Settings.
- 2. Tap Connections tab > More networks for options:
  - Printing: Send images and documents to compatible printers (not included).
  - VPN: Set up and manage your Virtual Private Networks (VPNs).
  - Ethernet: Manage Ethernet connections.

## **Printing**

To set up printing:

- From a Home screen, tap Apps > Settings
   Connections tab > More networks > Printing.
- 2. Tap a print service and follow the prompts.

**Note**: Tap **Download plug-in** to install additional print service drivers.

#### **VPN**

**Note**: You must set a screen lock PIN or password before setting up a VPN. For more information, see **Lock Screen**.

#### Adding a VPN

- From a Home screen, tap Apps > Settings
   Connections tab > More networks > VPN.
- Tap Basic VPN or Advanced IPSec VPN and follow the prompts to set up your VPN. DRAFT For Internal Use Only

#### Connect to a VPN

- From a Home screen, tap Apps > Settings > VPN.
- 2. Tap the VPN, enter your log in information, and tap **Connect**.

#### Edit or Delete a VPN

From a Home screen, tap Apps > Settings > VPN.

Touch and hold the VPN that you want to edit or delete.

#### **Ethernet**

To configure an Ethernet connection:

- From a Home screen, tap Apps > Settings
   More settings.
- 2. Tap **Ethernet** and follow the prompts to connect to an Ethernet network.

# Nearby Devices

# Share your media files with nearby devices via Wi-Fi or Wi-Fi Direct.

**Warning!** If file sharing is enabled, other devices can access your data. Use this option with care.

- From a Home screen, tap Apps > Settings
   Connections tab > Nearby devices.
- 2. Tap **ON/OFF** to enable Nearby devices.
- 3. Set the following options:
  - Content to share: Select the content to share. Choices are: Videos, Photos, and Music.
  - Allowed devices: Indicate the devices accessible to your device.
  - Denied devices: Indicate devices not allowed access to your device.
  - Download to: Allow downloading of data to your device or optional memory card (not included).
  - Download from other devices: Warn if a device attempts to upload data to your device.

# Screen Mirroring

# Share Your Device's Screen with Another Device.

- From a Home screen, tap Apps > Settings
   Connections tab > Screen Mirroring.
- 2. Tap ON/OFF to enable Screen Mirroring.
  - Available devices are listed.
  - Tap Scan to find more devices.
- 3. Tap a device and follow the prompts to connect.

# Sound Settings

Configure the sounds and vibrations used to indicate notifications, screen touches, and other activities.

### Adjust the Volume

Set the system volume level, and set default volume for notifications and other audio.

**Tip**: The Sound Mode can be selected from the Device options menu. Press and hold the **Power/ Lock** key, and then choose either Mute or Sound from the Device options.

**Tip**: You can set System volume from the home screen by pressing the **Volume** key.

- From a Home screen, tap Apps >
   Settings.
- 2. Tap **Device** tab > **Sound** > **Volume**, and then drag the sliders to set the default volume for:
  - Music, video, games, and other media.
  - Notifications
  - System

## Change the Notification Sound

Choose a sound for notifications, such as for new messages and event reminders.

- From a Home screen, tap Apps >
   Settings.
- 2. Tap Device tab > Sound > Notifications.
- 3. Tap a sound to preview it, and then tap **OK** to set it as your default notification sound.

# Play Tones When Touching or Tapping the Screen

Play tones when you touch or tap the screen to make selections.

- From a Home screen, tap Apps >
   Settings.
- 2. Tap **Device** tab > **Sound** > **Touch sounds** to turn the feature on.

#### Set the Screen Lock Sound

Play a sound when you unlock the screen.

- From a Home screen, tap Apps >
   Settings.
- Tap Device tab > Sound > Screen lock sound to turn the feature on.

## Set Notification Sounds for Samsung Applications

Choose notification alerts for new email messages and calendar events.

- From a Home screen, tap Apps >
   Settings.
- 2. Tap **Device** tab > **Sound** for options:
  - Email: Configure your email account notifications.
  - S Planner: Configure your event notifications.

# Play a Sound When Using the Samsung Keyboard

Play a sound when typing on the Samsung Keyboard.

- From a Home screen, tap Apps >
   Settings.
- 2. Tap **Sound** for options:
  - Sound when tapped: Play a tone when you tap an onscreen key.

## **Adapt Sound**

Find the best sound for you when playing music.

- From a Home screen, tap Apps >
   Settings.
- 2. Tap Device tab > Sound > Adapt sound.
- 3. Follow the instructions and tap **Start** when you are ready to begin.

# Display Settings

### Adjust the Screen Brightness

Adjust the screen brightness to suit your surroundings or personal preference. You may also want to adjust screen brightness to conserve battery power.

- From a Home screen, tap Apps >
   Settings.
- 2. Tap **Device** tab > **Display** > **Brightness** for options:
- 3. Drag the **Brightness level** to the level desired.

**Note**: You can also control Brightness from the Notification panel. Drag down the Status bar at the top of the screen to find the Brightness options.

## Set the Screen Timeout Delay

Choose how long the display screen remains lit after you tap the screen or press any key.

- From a Home screen, tap Apps >
   Settings.
- 2. Tap **Device** tab > **Display** > **Screen timeout**, and then choose a time period.

## Daydream (Screen Saver)

The Daydream setting controls what the screen displays when the device is docked (dock not included), or while charging. You can choose to display colors, or display photos stored on your device.

- From a Home screen, tap Apps >
   Settings.
- Tap Device tab > Display > Daydream. Tap ON/
   OFF to turn Daydream on. Configure options:
  - Colors: Tap the selector to display a changing screen of colors. DRAFT FOI Internal Use Only

- **Desk home screen**: Select items to display while the device is docked.
- Google Photos: Display pictures from your Google Photos account. Tap Settings for options.
- Photo frame: Display pictures in a photo frame. Tap Settings for options.
- Photo table: Display pictures in a photo table.
   Tap Settings for options.
- Tap **Preview** to see a demonstration of Daydream.

### **Show Battery Percentage**

Show the battery charge percentage on the Status bar.

- From a Home screen, tap Apps >
   Settings.
- 2. Tap **Device** tab > **Display** > **Show battery percentage** to enable this feature.

When enabled, the battery charge percentage appears next to the battery icon on the Status bar.

# Multi Window Settings

#### Turn on the Multi window feature.

For more information, see Using Multi Window.

- From a Home screen, tap Apps > Settings
   Device tab > Multi window.
- 2. Tap **ON/OFF** to enable. The following options are available:
  - Tap Open in multi window view to automatically view content in a multi window when you open files from My Files or Video, or attachments from email.

**Note**: Multi Window view is not available for all apps. NOOK apps do not currently support Multi Window.

## Lock Screen

Choose a method for unlocking your screen. Different Screen Locks have different levels of security and options.

#### Set a Screen Lock

- From a Home screen, tap Apps >
   Settings.
- 2. Tap Device tab > Lock screen
- 3. Tap **Screen lock** to select a screen lock and level of security:
  - **Swipe**: Swipe the screen to unlock it. This option provides no security.
  - Pattern: A screen unlock pattern is a tap gesture you create and use to unlock your device. This option provides medium security.
  - PIN: Select a PIN to use for unlocking the screen. This option provides medium to high security.
  - Password: Create a password for unlocking the screen. This option provides high security.
  - None: Do not use a Lock screen.

#### Screen Lock Options

#### **All Screen Locks**

- Clock widget options: Configure options for the clock that appears on the Lock screen:
  - Clock size: Select the size of the clock that will appear on your Lock screen.
  - Show date: Display the date on the Lock screen.
- Shortcuts: Select app shortcuts to place on the Lock screen.
- Personal message: Choose to display a personal message on the Lock screen.
   Tap Edit personal message to customize the message.
- Owner Information: Show owner information on the Lock screen.

#### **Swipe Only**

- **Unlock effect**: Set the visual effect used when unlocking the screen.
- Help text: Show help information on unlocking the screen on the Lock screen.

#### **Pattern Only**

 Make pattern visible: Display the pattern as your draw it.

#### Pattern, PIN, and Password

- Lock automatically: Select the length of time to elapse after the screen turns off before it is locked.
- Lock instantly with power key: Select this
  option to lock the screen when you press the
  Power key to turn off the screen.

# Wallpaper Settings

Change the look of the home and lock screens with wallpaper.

You can display a favorite picture or choose from preloaded wallpapers.

- From a Home screen, tap Apps >
   Settings.
- 2. Tap **Device** tab > **Wallpapers**.
- 3. Select any of the following to assign an image as its wallpaper:
  - Home screen: Set a wallpaper for the Home screen.
  - Lock screen: Set a wallpaper for the Lock screen
  - Home and lock screens: Set a wallpaper for both the Home and Lock screens.
- 4. Tap a wallpaper to see a sample, and then tap **Set wallpaper**.

## **Font**

# Adjust the font style and size throughout the device.

## Font Style

To change the font style:

- From a Home screen, tap Apps >
   Settings.
- 2. Tap Device tab > Font > Font style.
- 3. Tap a font style to set it as the default on your device.

#### **Font Size**

To change the font size:

- From a Home screen, tap Apps >
   Settings.
- 2. Tap **Device** tab > **Font** > **Font size**.
- Tap a font size to set it as the default on your device.

# **Notification Panel**

Customize which Quick setting buttons appear on the Notification Panel.

You can also customize which apps appear on the Recommended applications menu on the Notification panel when you perform certain actions, such as plugging in earphones.

▶ From a Home screen, tap Apps > Settings
 > Device tab > Notification panel.

- or -

From the Notification panel, tap View all > Edit.

The following options are available:

- Tap Brightness and volume to be able to adjust the screen brightness and volume from the Notification Panel.
- Tap Recommended apps to show selected apps on the Notification panel after certain actions, such as connecting earphones. Tap ON/OFF to turn the feature on.

To customize which quick setting buttons appear at the top of the Notification panel:

▶ Tap and drag buttons to reorder them.

#### To use the default layout:

► Tap ( ) Reset.

#### **Recommended Applications**

When you perform certain actions, such as plugging in earphones, the Notification panel can display shortcut to your favorite related apps, such as Music Player or Google Play Music.

## To customize which shortcuts appear on the Recommended apps menu:

- From a Home screen, tap Apps > Settings
   Device tab > Notification panel.
- 2. Tap Recommended applications.
- 3. Tap **ON/OFF** to turn the feature on.
- 4. Tap **Edit** and choose which apps to display on the Notification Panel when you insert earphones.

# Accessibility

Accessibility services are special features to make using the device easier for those with certain physical disabilities.

**Note**: You can download additional accessibility applications from the Google Play Store.

- From a Home screen, tap Apps >
   Settings.
- 2. Tap **Device** tab > **Accessibility** for options:
  - Auto rotate screen: Tap to allow the screen to rotate with the device's orientation.
  - Screen timeout: Select the amount of inactivity time to elapse before the screen turns off.
  - Speak passwords: Read the characters aloud as you enter your passwords.
  - **Single tap mode**: Tap to stop or snooze alarms and calendar events.
  - Show shortcut: Add a shortcut to Accessibility on the Device options menu (which appears when you press and hold the Power key).
  - Manage accessibility: Export your accessibility settings and share them with another device.

#### **Services**

• TalkBack: Speak feedback aloud to help blind and low-vision users.

**Note**: TalkBack can collect all of the text you enter, except passwords, including personal data and credit card numbers. It may also log your user interface interactions with the device.

#### Vision

- Font size: Set the font size.
- Magnification gestures: Use exaggerated gestures such as triple-tapping, double pinching, and dragging two fingers across the screen.
- Negative colors: Reverse the display of onscreen colors from White text on a Black background to Black text on a White background.
- Notification reminder: Play a beep when a notification has been missed.
- Accessibility shortcut: Quickly enable accessibility features in two quick steps. Tap ON to turn the feature on.
- Text-to-speech options: Set your preferred TTS engine and options. For more information, see Text-To-Speech Options.

#### Hearing

- Sound balance: Use the slider to set the Left and Right balance when using a stereo device.
- Mono audio: Switch audio from stereo to mono for use with one earphone.
- Turn off all sounds: For privacy, turn off all notifications and audio.
- Google subtitles (CC): Use Google subtitles with multimedia files when available. Tap Google subtitles (CC) for options.
- Samsung subtitles (CC): Use Samsung subtitles with multimedia files when available Tap Samsung subtitles (CC) for options.

#### **Dexterity**

- Assistant menu: Improve the device accessibility for users with reduced dexterity.
- Press and hold delay: Select a time interval for this tap gesture.

#### Recognition

 Interaction control: Turn on this feature to control interactions with certain applications and settings on your device. To configure controls for specific applications or settings, open the app or setting, and then press the down Volume and Home keys at the same time.

# **Blocking Mode**

# Turn off notifications for selected features.

- From a Home screen, tap Apps > 
   Settings.
- 2. Tap **Device** tab > **Blocking mode**.
- 3. Tap **ON/OFF** to turn the feature on.
- 4. Configure options:
  - Tap Turn off notifications to block all notifications.
  - Tap Turn off alarm and timer to block all alarms.
  - The SET TIME option allows you to set Blocking mode for a specific time range or to always keep it on.
    - Tap the Always field to disable it and configure the From and To time fields.

**Note**: When Blocking Mode is enabled, — displays in the Status Bar.

# Language and Input Settings

Configure your device's language and input settings.

## Set Your Default Language

- From a Home screen, tap Apps >
   Settings.
- Tap Controls tab > Language and input > Language.
- 3. Select a language from the list.

# Select Your Default Keyboard or Input Method

- From a Home screen, tap Apps >
   Settings.
- Tap Controls tab > Language and input > Default.
- 3. Select a keyboard.

**Note**: Additional keyboards can be downloaded from the Google Play Store.

### Samsung Keyboard Settings

Configure options for using the Samsung keyboard.

- From a Home screen, tap Apps >
   Settings.
- 2. Tap Controls tab > Language and input.
- Tap Settings next to Samsung keyboard for options:
  - Select input languages: Choose which languages are available on the keyboard. To switch between languages, slide the space bar sideways.

- Predictive text: Allow Predictive text to suggest words matching your text entries, and, optionally, complete common words automatically. Predictive text can learn your personal writing style from your contacts, messages, Gmail, and social networking sites—improving its accuracy of predicting your text entries.
- Additional keyboard settings provide assistance with capitalization, punctuation, and much more.

## Google Voice Typing Settings

Speak rather than type your text entries using Google Voice Typing.

- From a Home screen, tap Apps >
   Settings.
- 2. Tap Controls tab > Language and input.
- Tap Settings next to Google voice typing for options:
  - Languages: Select languages for Google voice typing.
  - Speech output: Select options for spoken feedback.
  - "Ok Google" Detection: Tap to launch a Google search whenever you say "Ok Google".
  - Offline speech recognition: Download and install speech recognition engines, allowing you to use voice input while not connected to the network.
  - Block offensive words: Hide words many people find offensive are in results of Google voice searches. Offensive words are replaced in results with a placeholder (####).
- space bar

  Bluetooth headset. Record audio through a
  Bluetooth headset, if available.

### Voice Recognizer

Select the voice recognition service.

- 1. **Settings**.
- Tap Controls tab > Language and input > Voice recognizer for options.
- 3. Tap the voice recognition service to use.

#### Voice Search

Use Google voice recognition to perform Google searches using spoken commands.

To perform a voice search, tap  $\P$  in the Google search bar or widget. Or say "Ok Google" to launch a Google search (if the hotword detection option is enabled).

- From a Home screen, tap Apps >
   Settings.
- Tap Controls tab > Language and input > Voice search for options.
  - Languages: Select languages for Google voice typing.
  - Speech output: Select options for spoken feedback.
  - "Ok Google" Detection: Tap to launch a Google search whenever you say "Ok Google".
  - Offline speech recognition: Download and install speech recognition engines, allowing you to use voice input while not connected to the network.
  - Block offensive words: Hide words many people find offensive are in results of Google voice searches. Offensive words are replaced in results with a placeholder (####).
  - Bluetooth headset: Record audio through a Bluetooth headset, if available.

### **Text-To-Speech Options**

Configure your Text-To-Speech (TTS) options. TTS is used for various accessibility features, such as TalkBack. For more information, see Accessibility.

- From a Home screen, tap Apps >
   Settings.
- Tap Controls tab > Language and input > Text-to-speech for options:
  - Choose either the Samsung or Goggle text-tospeech engine. Tap Settings next to each TTS engine for options.
  - **Speech rate**: Set the speed at which the text is spoken.
  - Listen to an example: Play a sample of speech synthesis (available if voice data is installed).
  - Default language status: Display the default language in use.

## Mouse/Trackpad Settings

Configure settings for using an optional mouse or trackpad (not included).

- From a Home screen, tap Apps >
   Settings.
- Tap Controls tab > Language and input for options:
  - Pointer speed: Set the speed of the pointer.

# Palm Motion

Control certain device actions by touching the screen with the palm of your hand.

- From a Home screen, tap Apps > Settings.
- 2. Tap Controls tab > Palm motion.
- 3. Tap **ON/OFF** to enable each of the following:
  - Capture screen: Capture an image of the screen when you sweep your hand left or right across the screen.
  - Mute/pause: Mute or pause sounds and video by covering the screen or turning over the device.

# **Smart Screen**

Using the front camera to detect your face, the screen will not time out as long as you are facing the screen.

- From a Home screen, tap Apps >
   Settings.
- 2. Tap Controls tab > Smart screen > Smart stay to turn on the Smart stay feature.

# Accounts

Set up and manage accounts, including your Google Account, Samsung account, email, and social networking accounts.

Depending on the account, you can choose to synchronize your calendar, contacts, and other types of content.

#### Add an Account

- From a Home screen, tap Apps >
   Settings.
- 2. Tap General tab > Accounts > Add account.
- 3. Tap one of the account types.
- 4. Follow the prompts to enter your credentials and set up the account.

## Synchronize Accounts

- From a Home screen, tap Apps >
   Settings.
- 2. Tap General tab > Accounts > (account type).
- 3. Tap an account to view the sync settings for that account.
  - · Check individual data items to sync.
  - Tap Sync to synchronize the account.

#### **Account Settings**

Each account has its own set of settings. In addition, you can configure common settings for all accounts of the same type.

**Note**: Account settings and available features vary between account types and service providers. Contact your service provider for more information on your account's settings.

- From a Home screen, tap Apps >
   Settings.
- 2. Tap General tab > Accounts > (account type).
  - Tap an account to configure that account's settings.
  - Tap Settings or other available options to configure common settings for all accounts of this type.

#### Delete an Account

- From a Home screen, tap Apps >
   Settings.
- Tap General tab > Accounts > (account type).
- Tap the account, and then tap Delete > Remove account.

## Cloud

Back up your personal data using your Samsung Account or Dropbox.

## **Using Your Samsung Account**

- From a Home screen, tap Apps >
   Settings.
- 2. Tap General tab > Cloud.
- 3. Tap your Samsung account to manage your sync settings and backup options.
  - If you have not signed in to your Samsung Account, tap Add Samsung account.
  - Tap Storage usage to show the storage used and remaining storage available.
  - Tap Sync settings to select which data to sync.
  - Tap Backup to manage your back up and restore options.
  - Tap Restore to retrieve data from your Samsung account.

## **Using Your Dropbox Account**

For more information about Dropbox, visit dropbox.com.

- From a Home screen, tap Apps >
   Settings.
- 2. Tap General tab > Cloud.
- 3. Tap your Dropbox account to manage your sync settings and backup options.
  - If you have not signed in to your Dropbox account, tap Link Dropbox account.
  - Follow the prompts to set up and use Dropbox.

## Backup and Reset

Back up your data to Google servers. You can also reset your device to its factory defaults.

### **Backup and Restore**

Enable backup of your information to Google servers.

- From a Home screen, tap Apps > Settings.
- Tap General tab > Backup and reset for options:
  - Back up my data: Enable back up of application data, Wi-Fi passwords, and other settings to Google servers.
  - Backup account: Select a Google account to be used as your backup account.
  - Automatic restore: Enable automatic restoration of settings from Google servers.
     When enabled, backed-up settings are restored when you reinstall an application.

### **Factory Data Reset**

Return your device to its factory defaults.

**Warning!** This action permanently erases ALL data from the device, including Google or other account settings, system and application data and settings, downloaded applications, as well as your music, photos, videos, and other files.

- From a Home screen, tap Apps >
   Settings.
- Tap General tab > Backup and reset > Factory data reset.
- 3. Tap **Reset device** and follow the prompts to perform the reset.

# Date and Time Settings

By default, your device receives date and time information from the wireless network.

When you are outside network coverage, you may want to set date and time information manually using the date and time settings.

- From a Home screen, tap Apps >
   Settings.
- 2. Tap General tab > Date and time.
- Set the date, time, time zone, time format, and date format.

### Accessories

Configure options when using HDMI audio devices (not included) or using a book cover (not included).

- From a Home screen, tap Apps > 
   Settings.
- 2. Tap **General** tab > **Accessories** for options:
  - Dock sound: Play sounds when inserting and removing device from a dock.
  - Audio output: Select a sound output format to use when connecting your device to HDMI devices (not included). Some devices may not support the surround sound setting.
  - Automatic unlock: Flip the cover open to unlock the screen when secure lock is turned off.

# **Application Manager**

You can download and install new applications on your device. Use Application manager settings to manage your downloaded and preloaded applications.

**Warning:** Because this device can be configured with system software not provided by or supported by Google or any other company, end-users operate these devices at their own risk.

### Memory Usage

See how memory is being used by Downloaded or Running applications.

- From a Home screen, tap Apps > Settings
   General tab > Application manager.
- Tap DOWNLOADED, SD CARD, RUNNING, or ALL to display memory usage for that category of applications.

The graph on the DOWNLOADED tab shows used and free device memory. The graph on the RUNNING tab shows used and free RAM.

#### Downloaded

Displays apps you have downloaded onto your device.

- From a Home screen, tap Apps > Settings
   General tab > Application manager.
- Tap **DOWNLOADED** to view a list of all the downloaded applications on your device.

  - Tap an application to view and update information about the application, including memory usage, default settings, and permissions. The following options are displayed:
    - Force stop: Stop an app that is misbehaving. Restart your device if stopping an app, process, or service causes your device to stop working correctly.
    - Uninstall: Delete the application from the device.
    - Move to SD card: Move this app to your microSD card.
    - Clear data: Clear application data from memory.
    - Clear cache: Clear an application's temporary memory storage.
    - Clear defaults: Clear an application's customization.
    - Permissions: View information about the application's access to your device and data.

#### SD Card

Displays apps you have downloaded onto your memory card (not included).

- From a Home screen, tap Apps > Settings
   General tab > Application manager.
- Tap SD CARD to view a list of all the downloaded applications on your SD card.
  - To switch the order of the SD CARD list, tap
     More options > Sort by size, Sort by name, or Sort by date.
  - To reset your application preferences, tap
     More options > Reset app preferences.

**Note**: When you reset app preferences, you will not lose any app data.

3. Tap an application to view and update information about the application, including memory usage, default settings, and permissions.

### **Running Services**

View and control services running on your device.

- From a Home screen, tap Apps > Settings
   General tab > Application manager.
- 2. Tap **RUNNING** to view a list of running services.

All the applications that are currently running on the device display.

- Tap Show cached processes to display all the cached processes that are running. Tap Show services in use to switch back.
- 4. Tap one of the applications to view application information.
  - Stop: Stops the application from running on the device. This is usually done prior to uninstalling the application. (Not all services can be stopped. Stopping services may have undesirable consequences on the application or Android System.)
  - Report: Report failure and other application information.

Note: Options vary by application.

# **Default Applications**

If you have multiple applications of the same type, such as email apps, you can select one app to be the default.

You can also use a simpler Home screen which provides an easier user experience for first-time tablet users.

- From a Home screen, tap Apps > Settings
   General tab > Default Applications.
- 2. Tap Home and select a Home screen mode:
  - **TouchWiz home**: The Home screen that originally displays on your device.
- 3. To clear defaults you have set up, tap Clear.

### Users

Share this tablet with multiple people by creating User accounts.

Users have their own space, which they can customize with their own apps, wallpaper, and so on. Users can also adjust settings like Wi-Fi which affect everyone.

Restricted profiles allow only limited access to apps and content.

### Set Up User Profiles

Set up user profiles and then select one when unlocking the device to use personalized settings.

- From a Home screen, tap Apps >
   Settings.
- 2. Tap General tab > Users.

### Deleting a User or Profile

- From a Home screen, tap Apps > 
   Settings.
- 2. Tap General tab > Users.
- 3. Tap **Tolete** next to a User profile to delete it.

Note: Only the Device Owner can delete other User Internal Use Only accounts.

#### **Use User Profiles**

To access the device with a user profile, select a profile on the locked screen.

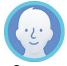

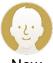

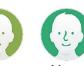

Owner

New user 1

New user 2

New user 3

You can also switch between users by sliding down the Notification Panel and tapping the current User. For more information, see Notification Panel.

# Change User Account Nicknames and Photo IDs

The photo and name each user uses in their personal Contact entry is used as their User ID and name.

To change their ID photo and name, each user can edit their personal Contact entry. For more information, see Edit a Contact.

# **Battery**

# View how battery power is used for device activities.

- From a Home screen, tap Apps >
   Settings.
- 2. Tap General tab > Battery for options:
  - Show battery percentage: Display the battery charge percentage next to the battery icon on the Status bar.
  - Battery Chart: The battery level displays as a percentage. The amount of time the battery has been used also displays.
  - Apps and OS Usage: Battery usage displays in percentages per application.
- Tap Screen, Android System, Android OS, or an app to view how they are affecting battery use.
- 4. Tap Nefresh to update the listing.

**Note**: Other applications may be running that affect battery use.

# Power Saving Mode

Conserve battery power by automatically adjusting the screen brightness, limiting the performance of the CPU, and other power reduction activities.

Ultra power saving mode saves even more battery power by using a gray scale theme on the Home screen and limiting the number of usable apps.

- From a Home screen, tap Apps >
   Settings.
- 2. Tap **General** tab > **Power saving** for options:
  - Tap ON/OFF to turn the feature on. Tap Power saving mode to select options.
  - Tap CPU performance to limit the maximum performance of the CPU, helping to save power.
  - Tap Screen output to reduce the screen frame rate and brightness to help save power.

**Tip**: Tap **Learn about power saving** to display more information about conserving power.

# Storage

View the device memory and usage, or mount, unmount, or format an optional memory card (not included).

### **Device Memory**

View and manage the memory used by the device.

- From a Home screen, tap Apps >
   Settings.
- 2. Tap General tab > Storage.
  - The Device memory displays Total space and Available space.
  - The amounts of memory used by Applications, Pictures and videos, Audio, Downloads, Cached data, and Miscellaneous files are also displayed.

#### To increase available memory:

- Tap Cached data to clear all cached data for all apps.
- Tap Miscellaneous files, select unnecessary files (or tap Select all), and then tap Delete.

### Memory Card (SD Card)

Once an optional memory card (not included) has been installed in your device, the card memory displays as Total space and Available space.

#### Install a Memory Card

You can use an optional microSD or microSDHC card (not included) to add additional memory space to your device.

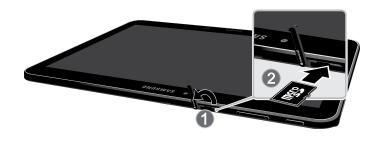

- Open the microSD card slot cover and turn to expose the slot.
- With the gold contacts facing down, carefully slide the memory card into the slot, pushing gently until it clicks into place.
- 3. Close the microSD card slot cover.

#### Mount a Memory Card

When you install an optional memory card, it is automatically mounted (connected to the device) and prepared for use. However, should you unmount the card without removing it from the device, you will need to mount it before it can be accessed.

- From a Home screen, tap Apps >
   Settings.
- 2. Tap General tab > Storage > Mount SD card.

#### Unmount an SD Card

To prevent damage to information stored on the memory card, always unmount the card before removing it from the device.

Unmounting an SD card may stop some applications from functioning until you mount the SD card again.

- From a Home screen, tap Apps >
   Settings.
- 2. Tap General tab > Storage > Unmount SD card.

#### Remove a Memory Card

**Warning!** To prevent damage to information stored on the memory card, unmount the card before removing it from the device.

- From a Home screen, tap Apps >
   Settings.
- 2. Tap General tab > Storage > Unmount SD card.
- 3. Open the memory card slot cover and turn to expose the slot.
- Gently press inward on the memory card so that it pops out from the slot, and carefully pull the card out.
- 5. Close the memory card slot cover.

#### Formatting an SD Card

**Warning!** When formatting an SD card, you should backup your music and photo files that are stored on the card because formatting the SD card deletes all the stored data.

- Tap General tab > Storage > Format SD card and follow the prompts.

# Security

# Secure your device and protect your data with Security settings.

### **Encrypt Your Data**

Require a numeric PIN or password to decrypt your device each time you power it on or encrypt the data on a memory card (not included) each time it is connected.

- From a Home screen, tap Apps >
   Settings.
- 2. Tap General tab > Security for options:
  - Tap Encrypt device and follow the prompts to encrypt all data on your device.
  - Tap Encrypt external SD card to encrypt data on a memory card (not included).

#### Locate a Lost Device

Protect your device from loss or theft allowing your device to be locked, tracked, and for your data to be deleted remotely.

**Note**: You must sign up for a Samsung account and enable Google location service to use Remote controls.

- From a Home screen, tap Apps >
   Settings.
- Tap General tab > Security > Remote controls and follow the prompts to set up Remote controls.

# Receive an Alert When Your SIM Card Is Changed

Prevent unauthorized changes to your SIM card by being alerted whenever an app or service attempts to change data on your SIM card.

- From a Home screen, tap Apps >
   Settings.
- Tap General tab > Security > SIM change alert and follow the prompts.

#### Find My Mobile Web Page

Locate your device remotely using the Internet.

► Visit findmymobile.samsung.com.

## Prevent Others From Reactivating Your Device

Stop others from reactivating your device after it has been reset remotely.

- From a Home screen, tap Apps >
   Settings.
- Tap General tab > Security > Reactivation lock to enable the feature.

### **View Passwords**

Display password characters briefly as you type them.

- From a Home screen, tap Apps > 
   Settings.
- Tap General tab > Security > Make passwords visible to turn the feature on.

#### **Device Administration**

Manage your device administrators and application installation privileges.

- From a Home screen, tap Apps >
   Settings.
- 2. Tap **General** tab > **Security** for options:
  - Device administrators: Add or remove device administrators.
  - Unknown sources: Enable installation of non-Google Play applications.
  - Verify apps: Block or warn before installing apps that may cause harm.

**Warning!** Enabling installation of third-party applications can cause your device and personal data to be more vulnerable to attacks by unknown sources.

### Security Update Service

Automatically receive security updates.

- From a Home screen, tap Apps >
   Settings.
- 2. Tap **General** tab > **Security** for options:
  - Security policy updates: Automatically or manually check for security policy updates.
  - Send security reports: Send security reports to Samsung via Wi-Fi for threat analysis.

#### **Credential Storage**

Manage your security certificates. If a certificate authority (CA) certificate gets compromised or for some other reason you do not trust it, you can disable or remove it.

- From a Home screen, tap Apps >
   Settings.
- Tap General tab > Security for options:
  - Storage type: Select a storage location for credential contents.
  - Trusted credentials: Display certificates in your device's ROM and other certificates you have installed.
  - Install from device storage: Install a new certificate from storage.
  - Clear credentials: Erase the credential contents from the device and reset the password.

## **About Your Device**

View information about your device, including status, legal information, hardware and software versions, and a tutorial.

- From a Home screen, tap Apps >
   Settings.
- 2. Tap **General** tab > **About device**, and then tap items for more details:
  - **Status**: View the status of the battery, network, and other information about your device.
  - Legal information: View your device's open source licenses and Google legal information.
  - Device name: View and change your device's name.
  - Additional device information includes the Model number, Android version, Build number, and more.

### Software Update

Use Software update to update your device's software.

- From a Home screen, tap Apps >
   Settings.
- Tap General tab > About device > Software update.
- Follow the prompts to check for available software updates to download and install.